## *ZyWALL SSL 10*

*Integrated SSL-VPN Appliance*

## *User's Guide*

Version 1.00 12/2006 Edition 1

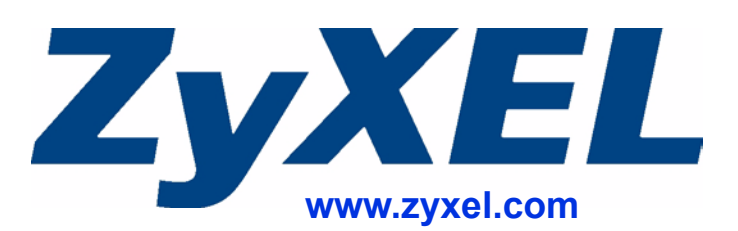

## **About This User's Guide**

#### <span id="page-2-0"></span>**Intended Audience**

This manual is intended for people who want to log into a network over secure connections through the ZyWALL. You should have at least a basic knowledge of computer usage.

#### **Related Documentation**

- Web Configurator Online Help Embedded web help for descriptions of individual screens and supplementary information.
- ZyXEL Web Site

Please refer to www.zyxel.com for additional support documentation and product certifications.

#### **User Guide Feedback**

Help us help you. Send all User Guide-related comments, questions or suggestions for improvement to the following address, or use e-mail instead. Thank you!

The Technical Writing Team, ZyXEL Communications Corp., 6 Innovation Road II, Science-Based Industrial Park, Hsinchu, 300, Taiwan.

E-mail: techwriters@zyxel.com.tw

## **Document Conventions**

#### <span id="page-3-0"></span>**Warnings and Notes**

These are how warnings and notes are shown in this User's Guide.

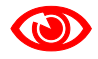

Warnings tell you about things that could harm you or your device.

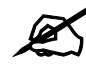

Notes tell you other important information (for example, other things you may need to configure or helpful tips) or recommendations.

#### **Syntax Conventions**

- The ZyWALL SSL 10 may be referred to as the "ZyWALL", the "device", the "system" or the "product" in this User's Guide.
- Product labels, screen names, field labels and field choices are all in **bold** font.
- A key stroke is denoted by square brackets and uppercase text, for example, [ENTER] means the "enter" or "return" key on your keyboard.
- "Enter" means for you to type one or more characters and then press the [ENTER] key. "Select" or "choose" means for you to use one of the predefined choices.
- A right angle bracket  $(>)$  within a screen name denotes a mouse click. For example, **Maintenance > Log > Log Setting** means you first click **Maintenance** in the navigation panel, then the **Log** sub menu and finally the **Log Setting** tab to get to that screen.
- Units of measurement may denote the "metric" value or the "scientific" value. For example, "k" for kilo may denote "1000" or "1024", "M" for mega may denote "1000000" or "1048576" and so on.
- "e.g.," is a shorthand for "for instance", and "i.e.," means "that is" or "in other words".

#### **Icons Used in Figures**

Figures in this User's Guide may use the following generic icons. The ZyWALL icon is not an exact representation of your device.

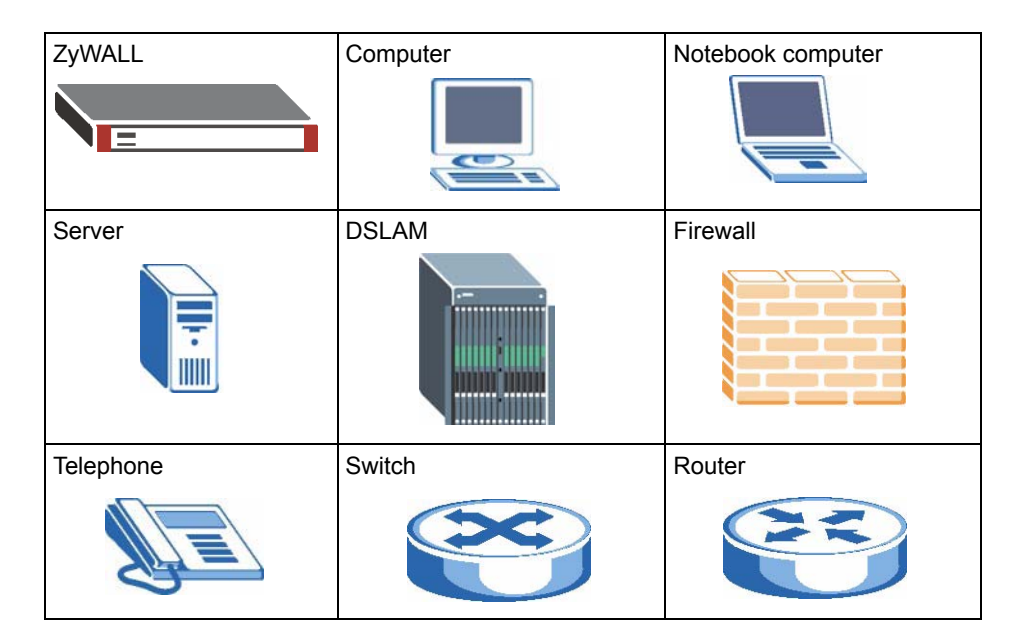

## **Table of Contents**

<span id="page-6-0"></span>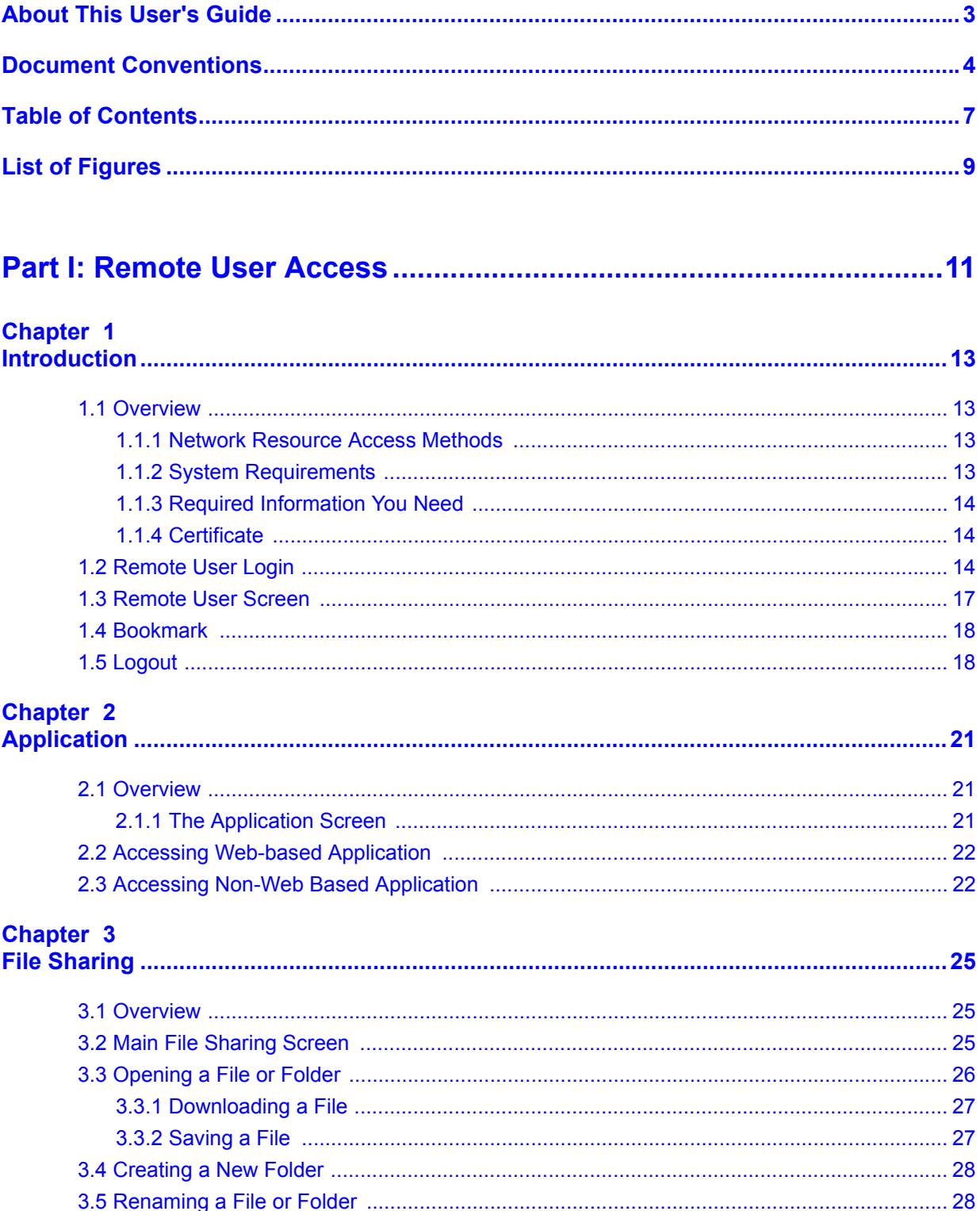

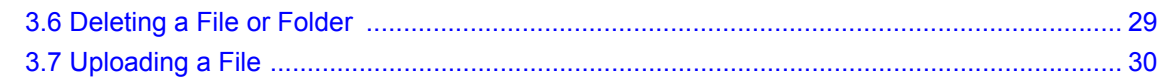

## Part II: Troubleshooting, Appendices and Index ................................ 31

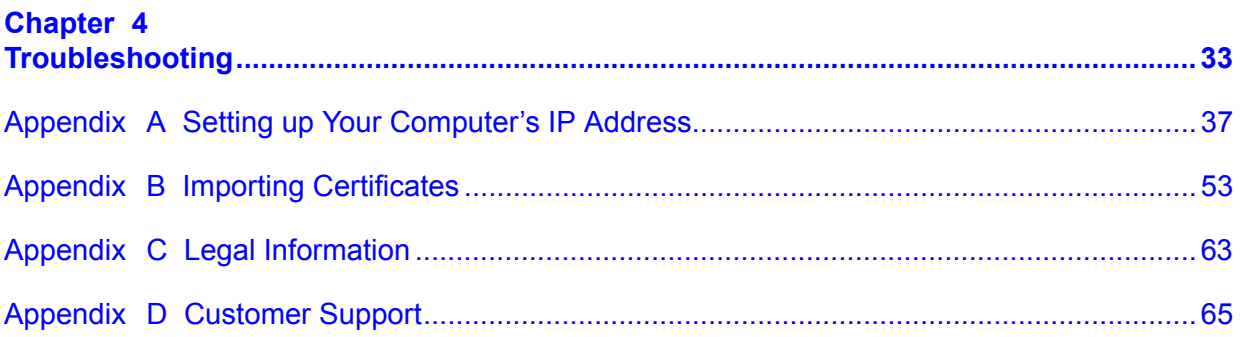

## **List of Figures**

<span id="page-8-0"></span>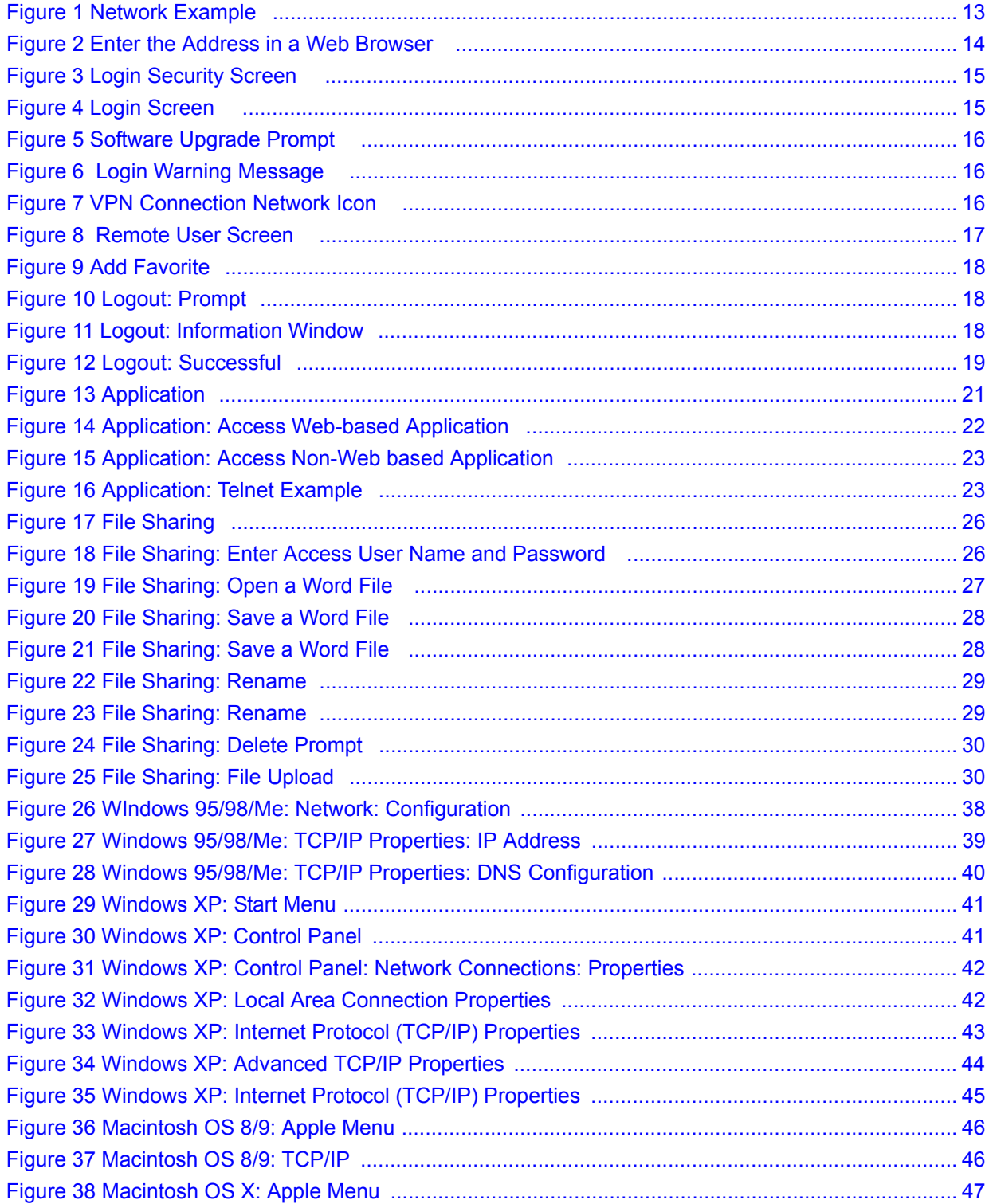

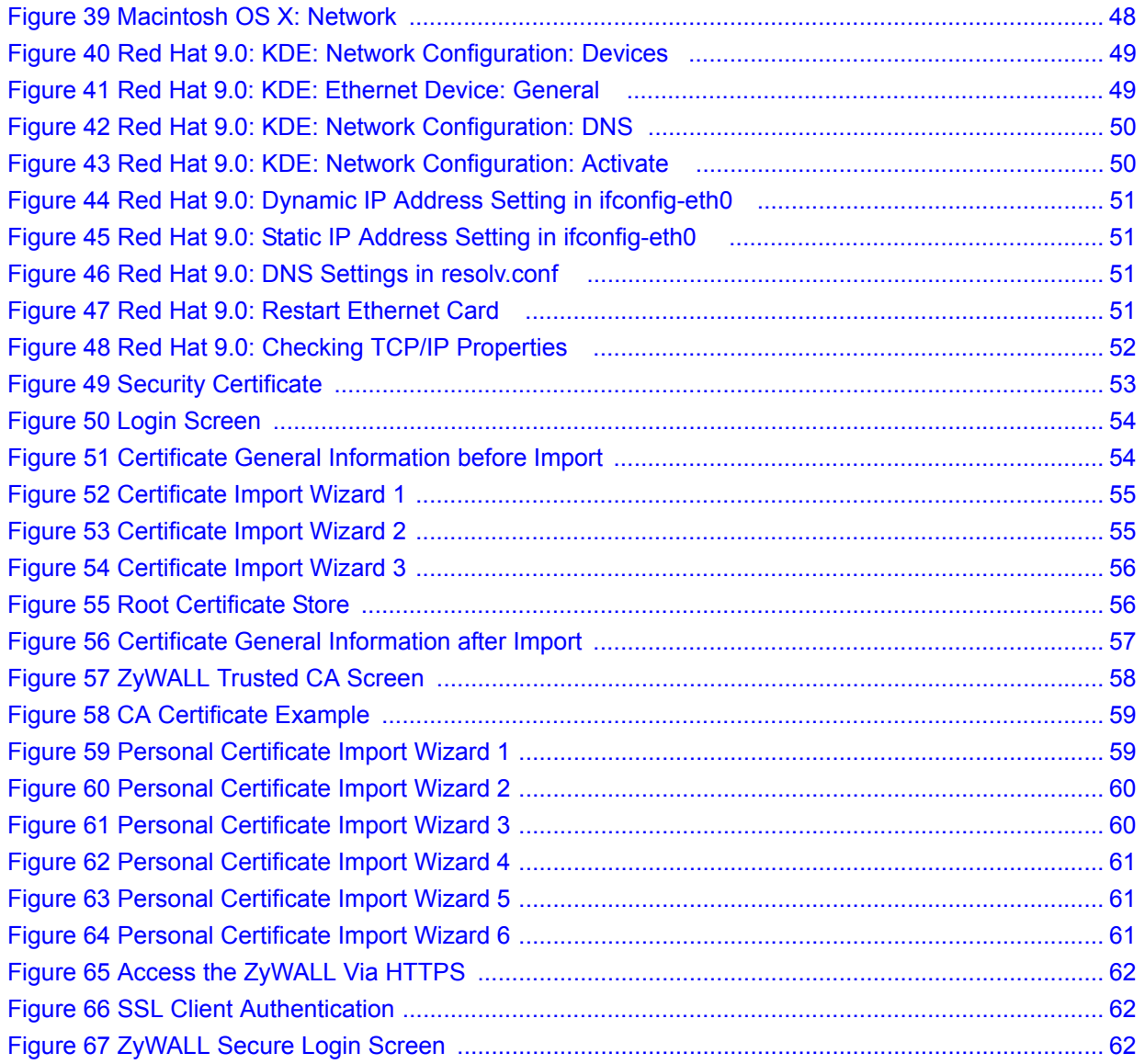

# <span id="page-10-0"></span>**PART I Remote User Access**

- [Introduction \(13\)](#page-12-6)
- [Application \(21\)](#page-20-5)
- [File Sharing \(25\)](#page-24-4)

<span id="page-12-1"></span><span id="page-12-0"></span>**CHAPTER 1** 

## <span id="page-12-6"></span>**Introduction**

This chapter introduces secure network access and gives an overview of the remote user screens on the ZyWALL.

### <span id="page-12-2"></span>**1.1 Overview**

The ZyWALL provides secure connection to network resources such as applications, files, intranet sites or e-mails through web-based interface using Microsoft Outlook Web Access (OWA). No additional computer configuration or software installation is required.

The following figure shows a network example where a remote user (**A**) logs into the ZyWALL (**SSL10**) from the Internet to access the web server (**WWW**) on the local network.

<span id="page-12-5"></span>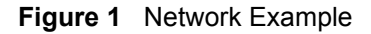

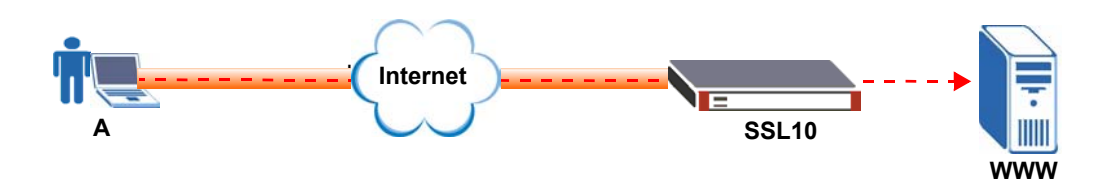

#### <span id="page-12-3"></span>**1.1.1 Network Resource Access Methods**

As a remote user, you can access resources on the local network using one of the following methods.

• Using a standard web browser supported

Once you have successfully logged in through the ZyWALL, you can access any intranet site, web-based applications or web-based e-mails using a standard web browser. You do not have to install or pre-launch any application on your computer.

• Using the Java thin clients

The ZyWALL automatically load Java thin client programs to your computer after a successful login. With the thin clients, you can access servers, remote desktops and manage files as if you were on the local network.

### <span id="page-12-4"></span>**1.1.2 System Requirements**

<span id="page-12-7"></span>The following lists the browser and computer system requirements for remote user access.

- Internet Explorer 5.5 with Microsoft XML (MSXML) service pack installed or 6.0 and above
- Netscape 7.2 and above
- Firefox 1.0 and above
- Mozilla 1.7.3 and above
- Windows 2000 Professional, Windows XP Home/Professional (with service pack 2 and above) or Linux.
- Sun Java Virtual Machine (JVM) installed with a minimum version of 1.4.2\_07 for Netscape/Mozilla/Firefox and 1.4.2\_02 for Internet Explorer and Linux computers.
- Java enabled in Internet Explorer on Windows computers.

### <span id="page-13-0"></span>**1.1.3 Required Information You Need**

Your network administrator should provide the following information that allows you to log in and access network resource.

- domain name or IP address of the ZyWALL.
- login account user name and password
- specific computer requirements. For example, if you must use Windows XP with service pack 2, etc.
- if also required, the user name and/or password to access the network resource.

### <span id="page-13-1"></span>**1.1.4 Certificate**

Your computer establishes an HTTPS connection to the ZyWALL to access the login screen. If instructed by your network administrator, you must install or import a certificate (provided by the ZyWALL or your network administrator).

Refer to [Appendix B on page 53](#page-52-2) for more information.

## <span id="page-13-2"></span>**1.2 Remote User Login**

This section shows you how to access and log into the network through the ZyWALL. Example screens for Internet Explorer are shown.

**1** Open a web browser and enter the web site address or IP address of the ZyWALL. For example, "http://sslvpn.mycompany.com".

#### <span id="page-13-3"></span>**Figure 2** Enter the Address in a Web Browser

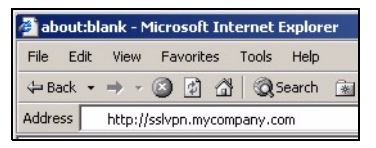

**2** Click **OK** or **Yes** if a security screen displays.

<span id="page-14-0"></span>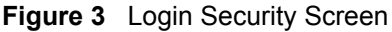

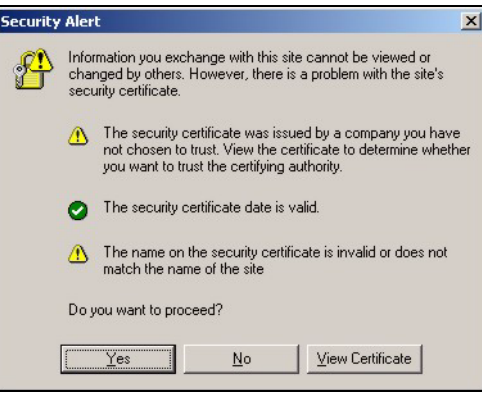

- **3** A login screen displays. Enter the user name and password of your login account. If a token password is also required, enter it in the **One-Time Password** screen. Click **Login**.
- **4** Select **I am connecting via my own computer** if you log in using your personal computer.

If you are using a public computer to log in, select **I am connecting via Public computer**. The ZyWALL automatically clears history information from your browser cache after you log out. This prevents anyone from obtaining information that may be stored in the browser cache.

**5** Click **Login**.

<span id="page-14-1"></span>**Figure 4** Login Screen

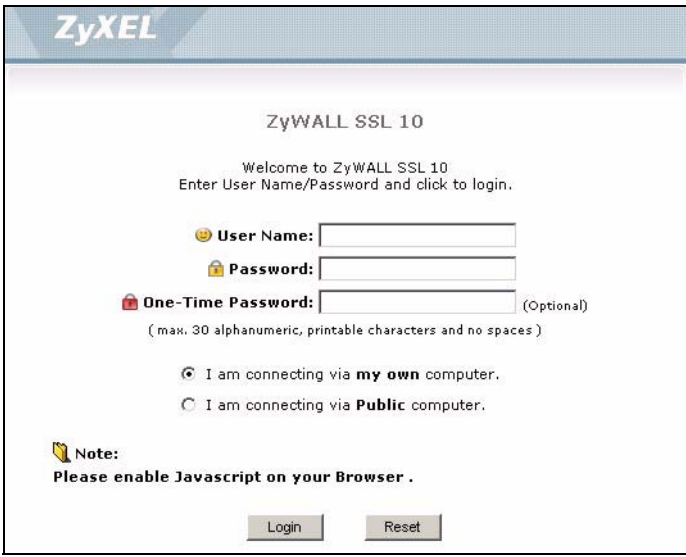

- **6** After the login is successful, your computer starts establishing a secure connection to the ZyWALL. This may take up to two minutes.
- **7** Download the installation software if you are prompted to upgrade the JVM. Click the link to access the Sun Java software web site. It is recommended you select the **Offline Installation** option.

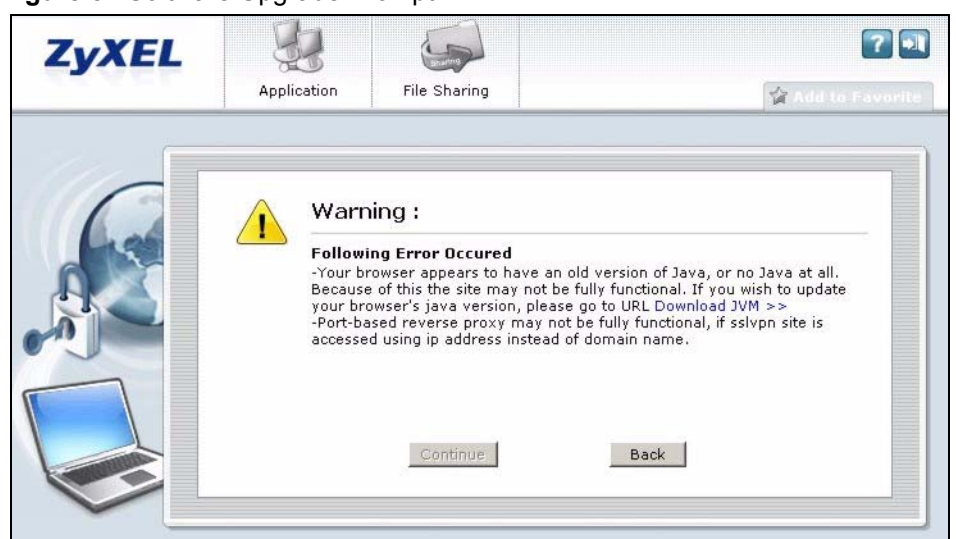

<span id="page-15-0"></span>**Figure 5** Software Upgrade Prompt

**8** If you access the ZyWALL using an IP address, a warning screen displays, click **Continue**.

<span id="page-15-1"></span>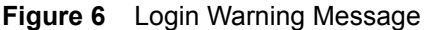

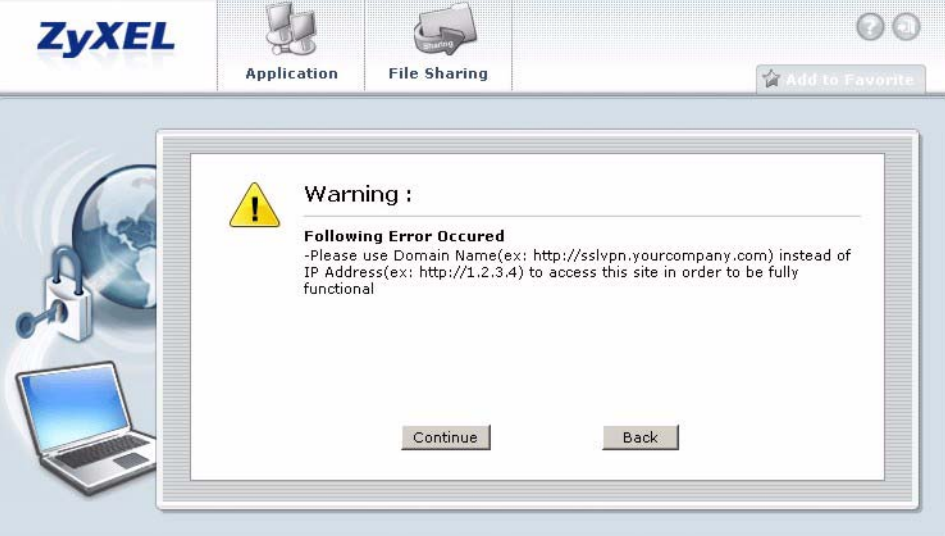

**9** A new network icon displays in the system tray. This indicates that a VPN connection has been established between your computer and the ZyWALL.

<span id="page-15-2"></span>**Figure 7** VPN Connection Network Icon

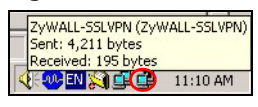

**10** When the list of available resources displays in the Application screen, you have successfully logged into the network. See [Figure 8 on page 17](#page-16-1).

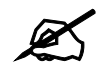

Available resource links vary depending on the configuration of your network administrator.

## <span id="page-16-0"></span>**1.3 Remote User Screen**

<span id="page-16-1"></span>**Figure 8** Remote User Screen

This section describes the main elements in the remote user screens.

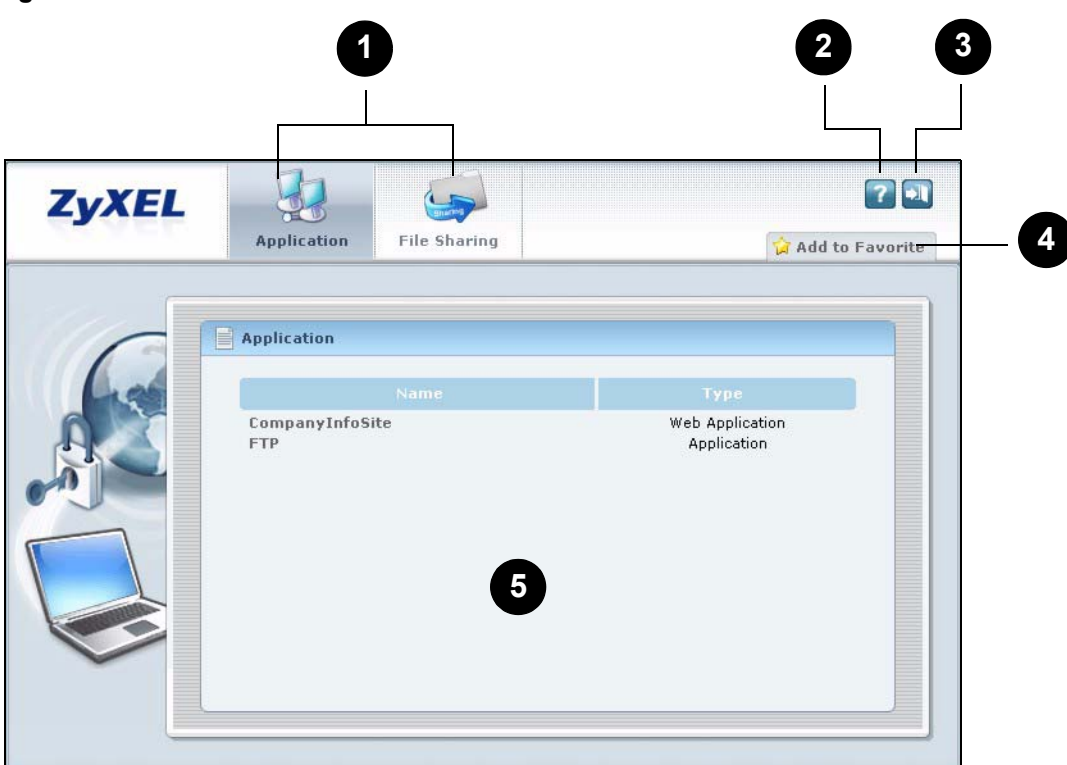

The following table describes the various parts of a remote user screen.

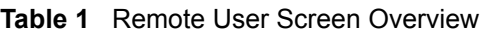

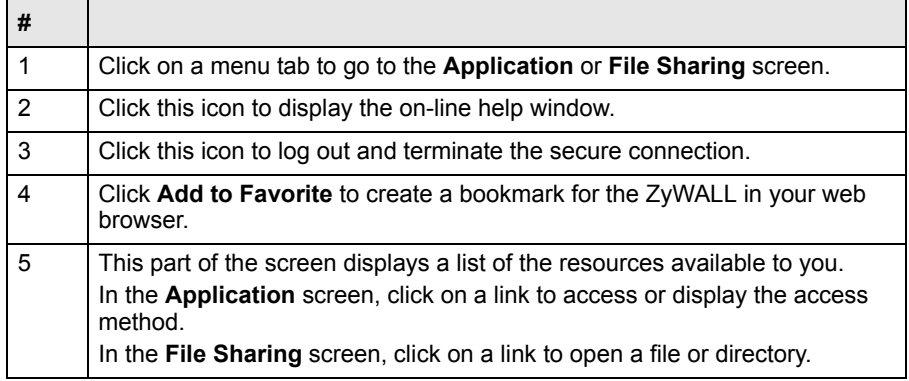

## <span id="page-17-0"></span>**1.4 Bookmark**

You can create a bookmark of the ZyWALL by clicking **Add to Favorite**. This allows you can access the ZyWALL using the bookmark without having to enter the address every time.

- **1** In any remote user screen, click **Add to favorite**.
- **2** A descriptive name is entered in the **Name** field. You can accept the default or enter a name.
- **3** Click **OK** to create a bookmark in your web browser.

#### <span id="page-17-2"></span>**Figure 9** Add Favorite

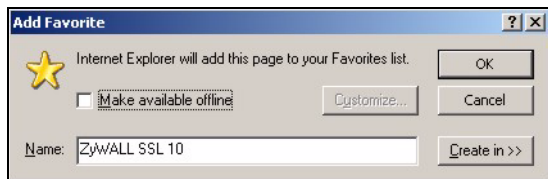

## <span id="page-17-1"></span>**1.5 Logout**

To properly terminate a connection, click on the Logout icon in any remote user screen.

If you select **I am connecting via Public computer** in the login screen, history information in your browser cache is also erased once you log out.

- **1** Click the **Logout** icon in any remote user screen.
- **2** A prompt window displays. Click **OK** to continue.

#### <span id="page-17-3"></span>**Figure 10** Logout: Prompt

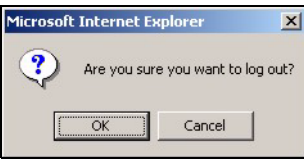

**3** An information screen displays. This indicates that all connections have been successfully terminated.

#### <span id="page-17-4"></span>**Figure 11** Logout: Information Window

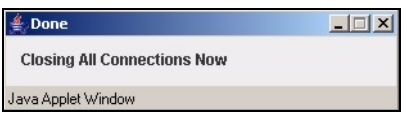

**4** The login screen displays with the "Logged out successfully!" message.

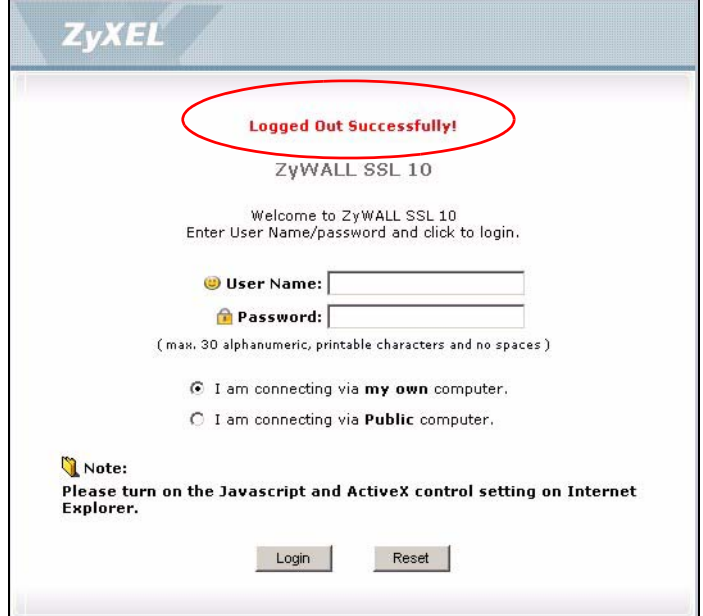

<span id="page-18-0"></span>**Figure 12** Logout: Successful

<span id="page-20-1"></span><span id="page-20-0"></span>**CHAPTER 2** 

## <span id="page-20-5"></span>**Application**

This chapter describes the Application screen you use to access an application on the network.

### <span id="page-20-2"></span>**2.1 Overview**

Depending on the configuration of your network administrator, you can use the Application screen to perform the following:

- Access a web-based application (such as a web site and e-mail).
- Display additional information on how to access a non-web based application (such as FTP).

### <span id="page-20-3"></span>**2.1.1 The Application Screen**

Click the **Application** tab to display the screen. The **Name** field displays the descriptive name for an application. The **Type** field displays **Web Application** to indicate a web-based application or **Application** for a non-web based application.

You can move your mouse over a link to display help information on how to access an application. The following shows an example.

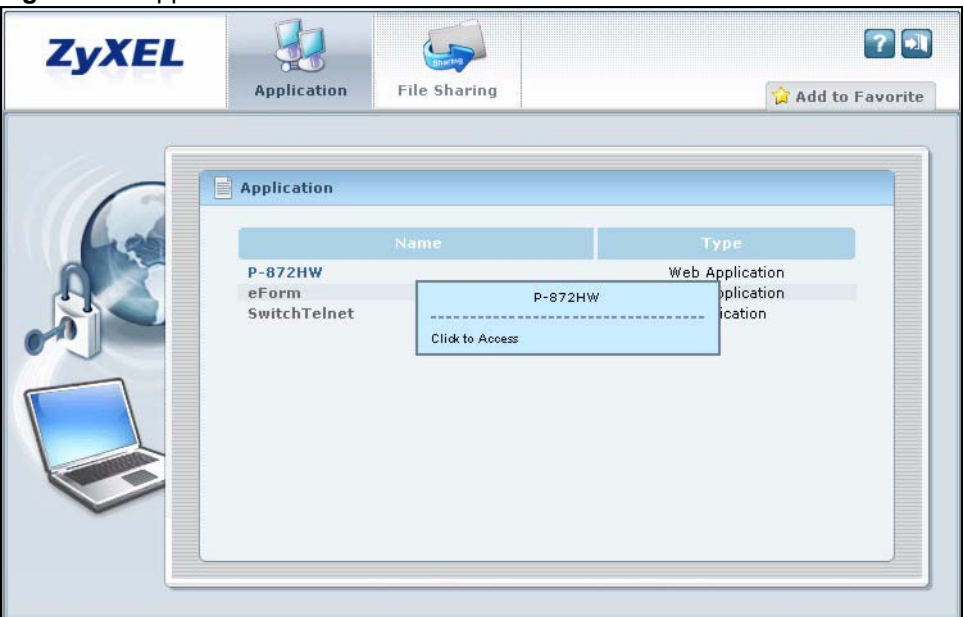

<span id="page-20-4"></span>**Figure 13** Application

## <span id="page-21-0"></span>**2.2 Accessing Web-based Application**

To access a web-based application, simply click a link in the **Application** screen to display the web screen in a separate browser window.

The following shows an example.

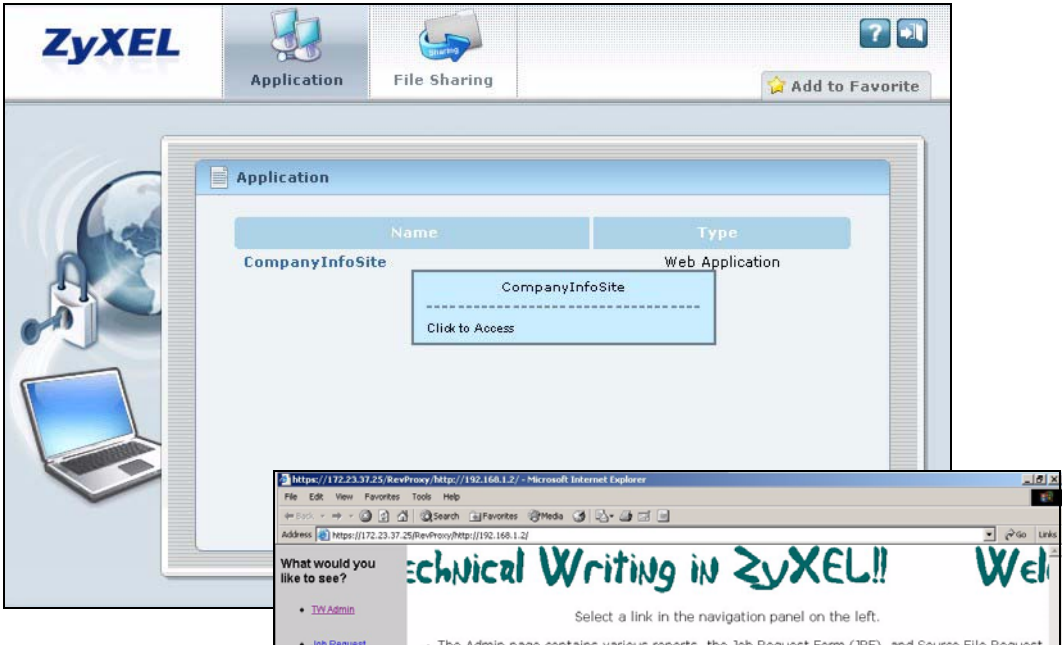

<span id="page-21-2"></span>**Figure 14** Application: Access Web-based Application

## <span id="page-21-1"></span>**2.3 Accessing Non-Web Based Application**

To access a non-web based application, move your mouse over the link in the **Application** screen to display the access information.

The following example shows you how to establish an FTP connection to a switch for device management.

**1** In the **Application** screen, move your mouse over a link to display the pop-up information window.

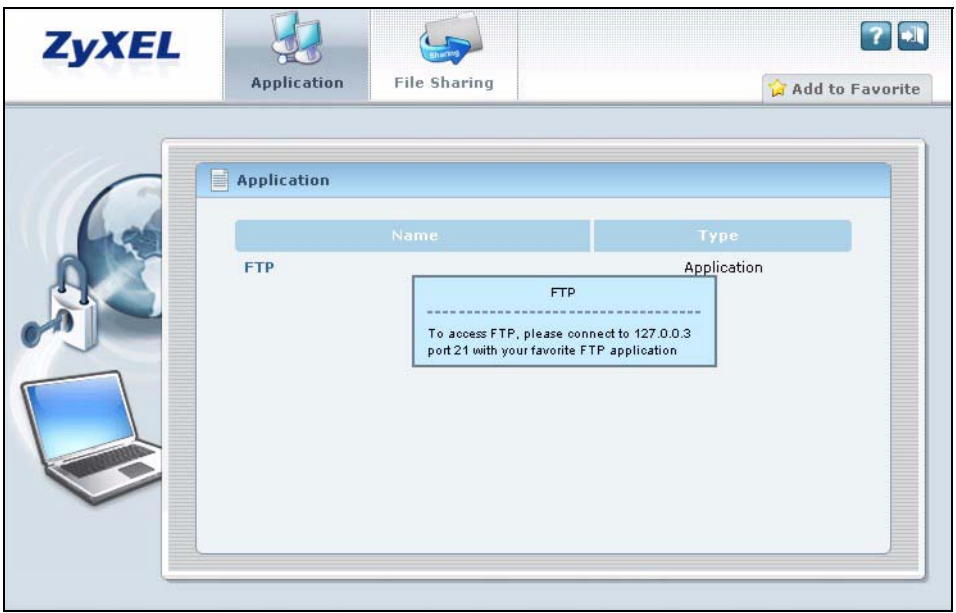

<span id="page-22-0"></span>**Figure 15** Application: Access Non-Web based Application

**2** Launch an FTP application and connect to the IP address provided. The following figure shows an example using Windows Command Prompt.

<span id="page-22-1"></span>**Figure 16** Application: Telnet Example

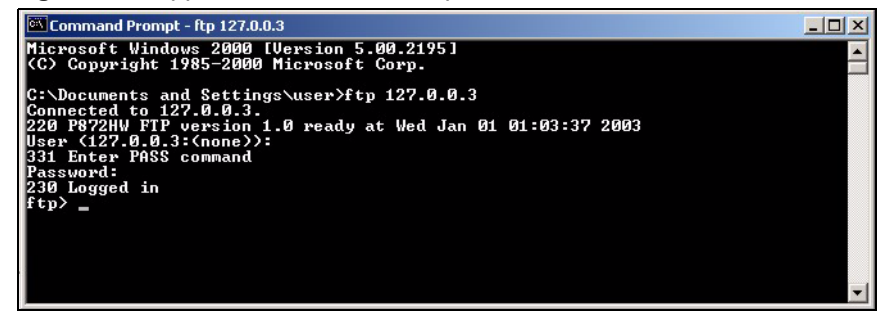

<span id="page-24-1"></span><span id="page-24-0"></span>**CHAPTER 3** 

## <span id="page-24-4"></span>**File Sharing**

This chapter describes the **File Sharing** screen you use to access files on a Windows or Linux file server.

### <span id="page-24-2"></span>**3.1 Overview**

Use the **File Sharing** screen display and access shared files/folders on a file server.

You can also perform the following actions:

- Access a folder.
- Open a file (if your web browser cannot open the file, you are prompted to download it).
- Save a file to your computer.
- Create a new folder.
- Rename a file or folder.
- Delete a file or folder.
- Upload a file.

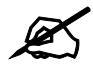

Available actions you can perform in the File Sharing screen vary depending on the rights granted to your user account on the file server.

## <span id="page-24-3"></span>**3.2 Main File Sharing Screen**

The first **File Sharing** screen displays the name(s) of the shared folder(s) available. The following figure shows an example with three file shares.

<span id="page-25-1"></span>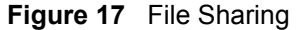

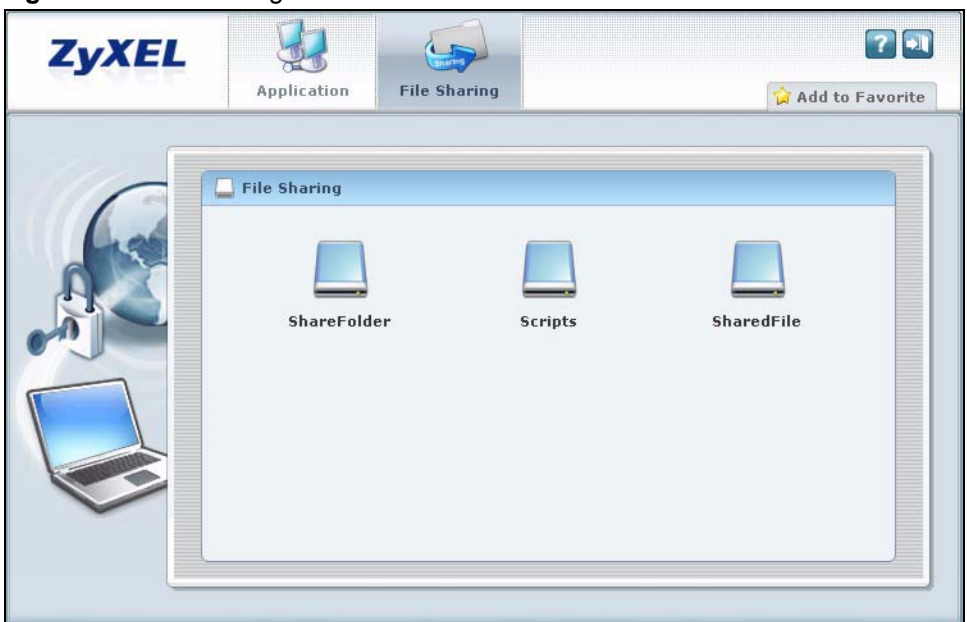

## <span id="page-25-0"></span>**3.3 Opening a File or Folder**

You can open a file if the file extension is recognized by the web browser and the associated application is installed on your computer.

- **1** Log in as a remote user and click the **File Sharing** tab.
- **2** Click on a file share icon.
- **3** If an access user name and password are required, a screen displays as shown in the following figure. Enter the account information and click **Login** to continue.

<span id="page-25-2"></span>**Figure 18** File Sharing: Enter Access User Name and Password

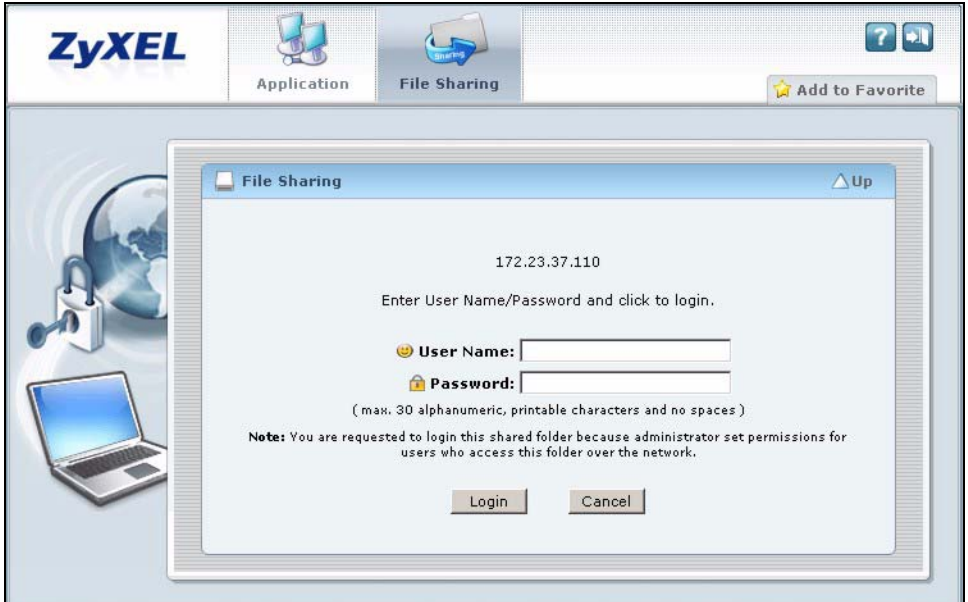

**4** A list of files/folders displays. Click on a file to open it in a separate browser window. You can also click a folder to access it.

For this example, click on a .doc file to open the Word document.

| <b>ZyXEL</b> | Application<br><b>File Sharing</b>                                                                                                    | H<br>Add to Favorite                                                                                                    |
|--------------|----------------------------------------------------------------------------------------------------|----------------------------------------------------------------------------------------------------|
|              | <b>File Sharing</b><br><b>File Name</b><br>Type                                                                                                | <b>G</b> New Folder AUp<br>Rename mp Delete<br><b>Modified Date</b><br>Size<br>Action                                                                                                    |
|              | 围<br>Standard_SC.ps<br>冃<br>PrintingProcess.doc<br>NewBusRoute.pdf<br>Ħ<br><b>New Folder</b><br>F<br>FeedbackEdit.doc<br>冃<br>2006calender.xls | 491<br>kb<br>Thu Dec 7 15:03:18 2006<br>雨雨<br>扁帽<br>31 kb Thu Dec 7 14:55:00 2006<br>$489$<br>kb<br>Thu Dec 7 14:55:24 2006<br>雨雨<br>雨雨<br>0 kb Thu Dec 7 15:04:58 2006<br>雨雨<br>23 kb Thu Dec 7 14:55:12 2006<br>雨雨<br>35 kb Thu Dec 7 14:55:42 2006                                        |
|              | Browse<br>Insert Format Tools<br>File<br>Edit<br><b>View</b><br>$\leftarrow$ Back $\rightarrow$ $\rightarrow$ $\rightarrow$                    | Upload<br>https://172.23.37.121/cifs/172.23.37.110/Tmp/Share/PrintingProcess.doc - Microsoft Internet E<br>$ \Box$ $\times$<br>Table<br>Go To Favorites<br>m<br>Help<br>Address <b>@</b> https://172.23.37.121/cifs/172.23.37.110/Tmp/Share/PrintingProcess.doc<br>$\mathcal{O}$ Go<br>Links |
|              | $\blacksquare$                                                                                                    | $3 + 1 + 2 + 1 + 1 + 1 + \sum_{i=1}^n (i + 1 + 1 + 2 + 1 + 3 + 1 + 4 + 1 + 5 + 1 + 5 + 1 + 6 + 1 + 7 + 1 + 8 + 1 + 9 + 1 + 10 + 1 + 11 + 1 + 1)$<br><b>Printing Process</b>                                                                                                    |
|              | $\equiv$ $\boxed{0}$ $\boxed{3}$ $\boxed{4}$                                                                                                   | $\begin{array}{c c c c} \star & \circ \\ \hline \star & \end{array}$<br>Process Overview For Boxes<br>1. Digital output and proofing<br>Unknown Zone                                                                                                    |

<span id="page-26-2"></span>**Figure 19** File Sharing: Open a Word File

### <span id="page-26-0"></span>**3.3.1 Downloading a File**

You are prompted to download a file which cannot be opened using a web browser.

You can follow the on-screen instruction to download and save the file to your computer. Then launch the associated application to open the file.

### <span id="page-26-1"></span>**3.3.2 Saving a File**

After you have opened a file in a web browser, you can save a copy of the file by clicking **File > Save As** and follow the on-screen instruction.

| File              | Edit                | View | Insert             |  | Format Tools            | Table Go To | Favorites                                                                                   | Help |  |           |       |
|-------------------|---------------------|------|--------------------|--|-------------------------|-------------|---------------------------------------------------------------------------------------------|------|--|-----------|-------|
| <b>New</b>        |                     |      |                    |  | <b>Q</b> Search         |             | <b>RelFavorites RIMedia</b>                                                                 |      |  |           |       |
| Save              | Open                |      | Ctrl+O<br>$Ctr +5$ |  |                         |             | cifs/172.23.37.110/Tmp/Share/PrintingProcess.doc                                            |      |  | $\sim$ Go | Links |
|                   | Save As             |      |                    |  |                         |             | . 1 . 1 . 2 . 1 . 3 . 1 . 4 . 1 . 5 . 1 . 6 . 1 . 7 . 1 . 8 . 1 . 9 . 1 . 10 . 1 . 11 . 1 . |      |  |           |       |
|                   | Page Setup<br>Print |      | $Ctrl + P$         |  |                         |             |                                                                                             |      |  |           |       |
| Send              |                     |      |                    |  |                         |             |                                                                                             |      |  |           |       |
| Import and Export |                     |      |                    |  |                         |             | Printing Process                                                                            |      |  |           |       |
|                   | Properties          |      |                    |  |                         |             |                                                                                             |      |  |           |       |
| Close             | Work Offline        |      |                    |  | cess Overview For Boxes |             | 1. Digital output and proofing                                                              |      |  |           |       |

<span id="page-27-2"></span>**Figure 20** File Sharing: Save a Word File

## <span id="page-27-0"></span>**3.4 Creating a New Folder**

To create new folder in the file share location, click the **New Folder** icon.

Specify a descriptive name for the folder. You can enter up to 128 characters ("a-z", "A-Z", "0-9", "-", "\_", with spaces allowed). Then click **Add**.

Make sure the length of the folder name does not exceed the maximum allowed on the file server.

<span id="page-27-3"></span>**Figure 21** File Sharing: Save a Word File

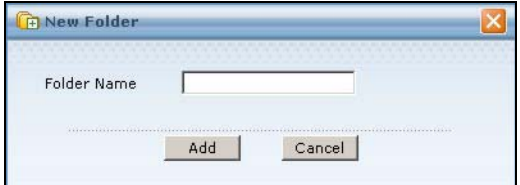

## <span id="page-27-1"></span>**3.5 Renaming a File or Folder**

To rename a file or folder, click the **Rename** icon next to the file/folder.

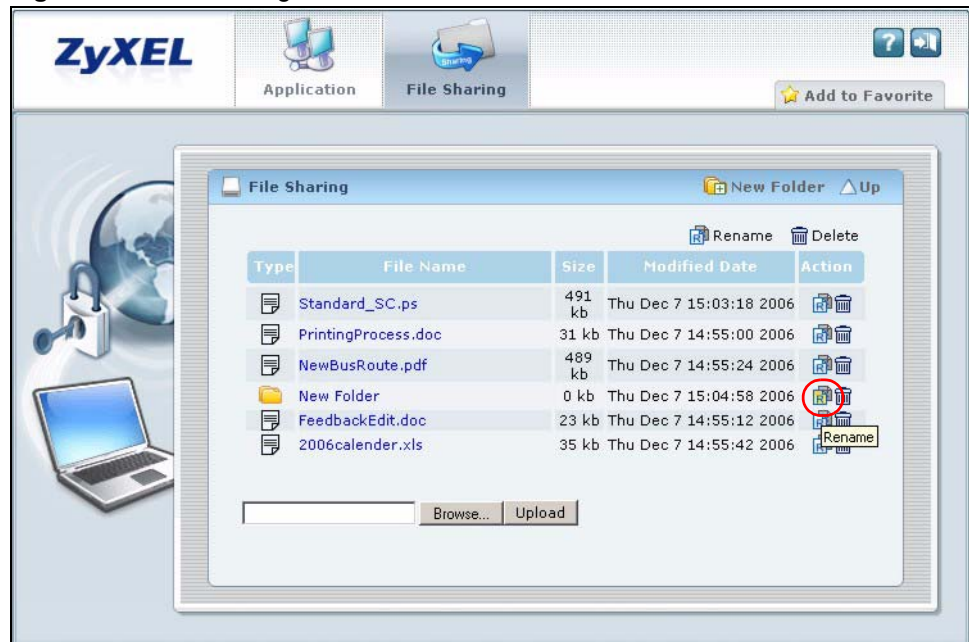

<span id="page-28-1"></span>**Figure 22** File Sharing: Rename

A popup window displays. Specify the new name and/or file extension in the field provided. You can enter up to 128 characters ("a-z", "A-Z", "0-9", "-", "<sub>-</sub>", with spaces allowed). Then click **Apply**.

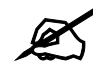

Make sure the length of the name does not exceed the maximum allowed on the file server.

You may not be able to open a file if you change the file extension.

<span id="page-28-2"></span>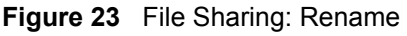

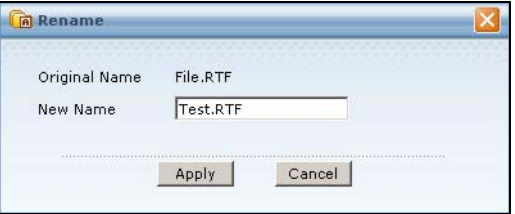

## <span id="page-28-0"></span>**3.6 Deleting a File or Folder**

To delete a file or folder, click the Delete icon next to the file/folder and then OK in a prompt screen that displays.

<span id="page-29-1"></span>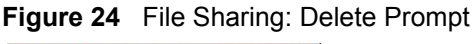

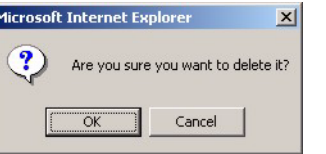

## <span id="page-29-0"></span>**3.7 Uploading a File**

Follow the steps below to upload a file to the file server.

- **1** Log into the remote user screen and click the **File Sharing** tab.
- **2** Specify the location and/or name of the file you want to upload. Or click **Browse** to locate it.
- **3** Click **Upload** to send the file to the file server.
- **4** After the file is uploaded successfully, you should see the name of the file and the message in the screen.

<span id="page-29-2"></span>**Figure 25** File Sharing: File Upload

|  |      | <b>File Sharing</b> |           | <b>GRNew Folder AUp</b>           |                 |
|--|------|---------------------|-----------|-----------------------------------|-----------------|
|  |      |                     |           | <b>Upload succeeded Di Rename</b> | <b>m</b> Delete |
|  | Type | <b>File Name</b>    | Size      | <b>Modified Date</b>              | <b>Action</b>   |
|  | Ħ    | Standard SC.ps      | 491<br>kb | Thu Dec 7 15:03:18 2006           | 扁開              |
|  | Ħ    | PrintingProcess.doc |           | 31 kb Thu Dec 7 14:55:00 2006     | 扁開              |
|  | Ħ    | NewBusRoute.pdf     | 489<br>kh | Thu Dec 7 14:55:24 2006           | 扁開              |
|  |      | <b>New Folder</b>   |           | 0 kb Thu Dec 7 15:04:58 2006      | 品牌              |
|  | Ħ    | LogoTest.jpg        |           | 5 kb Thu Dec 7 17:14:54 2006      | 雨雨              |
|  | 厚    | File.RTF            |           | 88 kb Thu Dec 7 17:03:36 2006     | 雨命              |
|  | 冐    | FeedbackEdit.doc    |           | 23 kb Thu Dec 7 14:55:12 2006     | 雨雨              |
|  | 冃    | 2006calender.xls    |           | 35 kb Thu Dec 7 14:55:42 2006     | 扁角              |

 $\mathcal{L}$  Uploading a files with the same name and file extension replaces the existing file on the file server. No warning message is displayed.

# <span id="page-30-0"></span>**PART II Troubleshooting, Appendices and Index**

- [Troubleshooting \(33\)](#page-32-2)
- [Setting up Your Computer's IP Address \(37\)](#page-36-1)
- [Importing Certificates \(53\)](#page-52-2)
- [Legal Information \(63\)](#page-62-1)
- [Customer Support \(65\)](#page-64-1)

<span id="page-32-1"></span><span id="page-32-0"></span>**CHAPTER 4** 

## <span id="page-32-2"></span>**Troubleshooting**

This chapter provides tips to solve common problems. You should contact your network administrator if a problem persists.

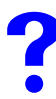

I forgot my account user name and/or password.

• Your account information is provided by your network administrator. If you have forgotten this information, contact your network administrator for assistance.

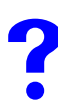

I cannot see or access the **Login** screen in the web configurator.

- **1** Make sure you enter the correct IP address or domain name of the ZyWALL. Check with your network administrator to verify this information.
- **2** Make sure your computer meets the system requirements. See [Section 1.1.2 on page 13.](#page-12-7)
- **3** Make sure your computer meets any other requirements specified by your network administrator. This may include the version of your operating system, service pack, etc.
- **4** If there is a DHCP server on your network, make sure your computer is using a dynamic IP address.
- **5** If the problem continues, contact the network administrator.

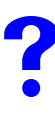

I can see the **Login** screen, but I cannot log in to the ZyWALL.

- Make sure you have entered the user name and password exactly as provided by your network administrator. These fields are case-sensitive, so make sure [Caps Lock] is not on.
- You cannot log in to the web configurator if someone has already logged in using the same user account. In this case, inform that person to log out or contact your network administrator for assistance.

## The connection is slow or intermittent.

• Transmission speed varies depending on your network connection to the ZyWALL and the traffic load. Check with your network administrator and ask for more bandwidth assigned to you.

I cannot access a web site (on Mondays).

- Check that the web site is available for access.
- Check that the network administrator has not blocked you from accessing the web site during specific times.

I cannot access a non-web based application.

- Check that the application is available for access.
- Make sure you have following the instruction in the pop-up information window to access the application.
- If required, make sure you enter the access account information correctly.

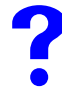

I cannot access a file share.

- Check that the file server is configured properly and is available for access.
- If required, make sure you enter the access account information correctly.
- Contact your network administrator for assistance if the problem persists.

### I cannot open a file.

• If your web browser cannot open a file, you are prompted to download it to your computer. You can then launch the appropriate application to open the file.

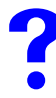

I cannot rename/delete/upload a file and/or folder.

• You must have read/write access rights for the file share. Check with your network administrator for this information.

**APPENDIX A** 

## <span id="page-36-1"></span><span id="page-36-0"></span>**Setting up Your Computer's IP Address**

All computers must have a 10M or 100M Ethernet adapter card and TCP/IP installed.

Windows 95/98/Me/NT/2000/XP, Macintosh OS 7 and later operating systems and all versions of UNIX/LINUX include the software components you need to install and use TCP/IP on your computer. Windows 3.1 requires the purchase of a third-party TCP/IP application package.

TCP/IP should already be installed on computers using Windows NT/2000/XP, Macintosh OS 7 and later operating systems.

After the appropriate TCP/IP components are installed, configure the TCP/IP settings in order to "communicate" with your network.

If you manually assign IP information instead of using dynamic assignment, make sure that your computers have IP addresses that place them in the same subnet as the ZyWALL's LAN port.

### **Windows 95/98/Me**

Click **Start**, **Settings**, **Control Panel** and double-click the **Network** icon to open the **Network**  window.

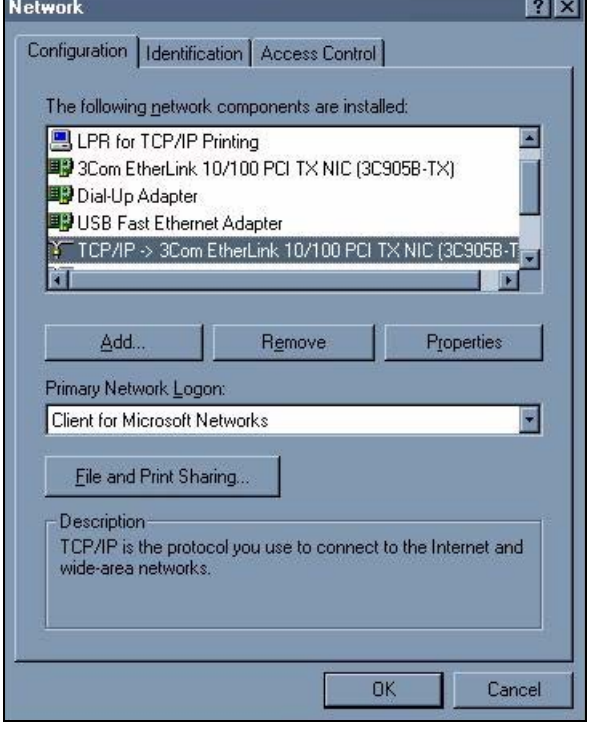

<span id="page-37-0"></span>**Figure 26** WIndows 95/98/Me: Network: Configuration

#### **Installing Components**

The **Network** window **Configuration** tab displays a list of installed components. You need a network adapter, the TCP/IP protocol and Client for Microsoft Networks.

If you need the adapter:

- **1** In the **Network** window, click **Add**.
- **2** Select **Adapter** and then click **Add**.
- **3** Select the manufacturer and model of your network adapter and then click **OK**.

If you need TCP/IP:

- **1** In the **Network** window, click **Add**.
- **2** Select **Protocol** and then click **Add**.
- **3** Select **Microsoft** from the list of **manufacturers**.
- **4** Select **TCP/IP** from the list of network protocols and then click **OK**.

If you need Client for Microsoft Networks:

- **1** Click **Add**.
- **2** Select **Client** and then click **Add**.
- **3** Select **Microsoft** from the list of manufacturers.
- **4** Select **Client for Microsoft Networks** from the list of network clients and then click **OK**.
- **5** Restart your computer so the changes you made take effect.

#### **Configuring**

- **1** In the **Network** window **Configuration** tab, select your network adapter's TCP/IP entry and click **Properties**
- **2** Click the **IP Address** tab.
	- If your IP address is dynamic, select **Obtain an IP address automatically**.
	- If you have a static IP address, select **Specify an IP address** and type your information into the **IP Address** and **Subnet Mask** fields.

<span id="page-38-0"></span>**Figure 27** Windows 95/98/Me: TCP/IP Properties: IP Address

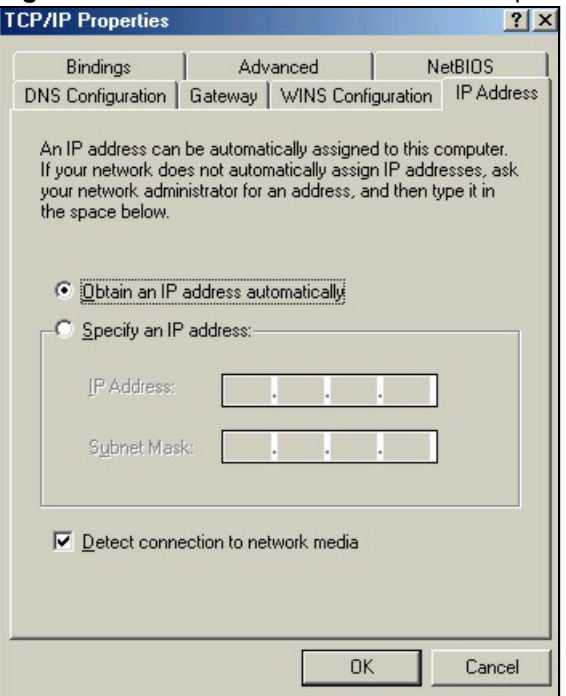

- **3** Click the **DNS** Configuration tab.
	- If you do not know your DNS information, select **Disable DNS**.
	- If you know your DNS information, select **Enable DNS** and type the information in the fields below (you may not need to fill them all in).

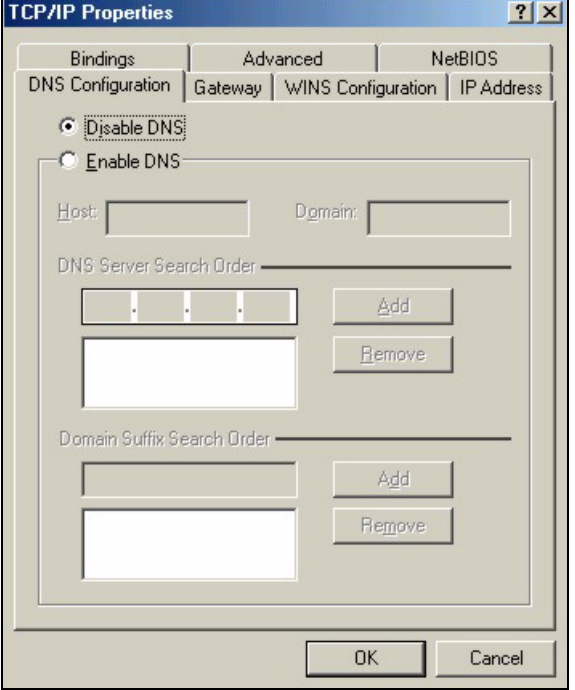

<span id="page-39-0"></span>**Figure 28** Windows 95/98/Me: TCP/IP Properties: DNS Configuration

- **4** Click the **Gateway** tab.
	- If you do not know your gateway's IP address, remove previously installed gateways.
	- If you have a gateway IP address, type it in the **New gateway field** and click **Add**.
- **5** Click **OK** to save and close the **TCP/IP Properties** window.
- **6** Click **OK** to close the **Network** window. Insert the Windows CD if prompted.
- **7** Turn on your ZyWALL and restart your computer when prompted.

#### **Verifying Settings**

- **1** Click **Start** and then **Run**.
- **2** In the **Run** window, type "winipcfg" and then click **OK** to open the **IP Configuration** window.
- **3** Select your network adapter. You should see your computer's IP address, subnet mask and default gateway.

### **Windows 2000/NT/XP**

The following example figures use the default Windows XP GUI theme.

**1** Click **start** (**Start** in Windows 2000/NT), **Settings**, **Control Panel**.

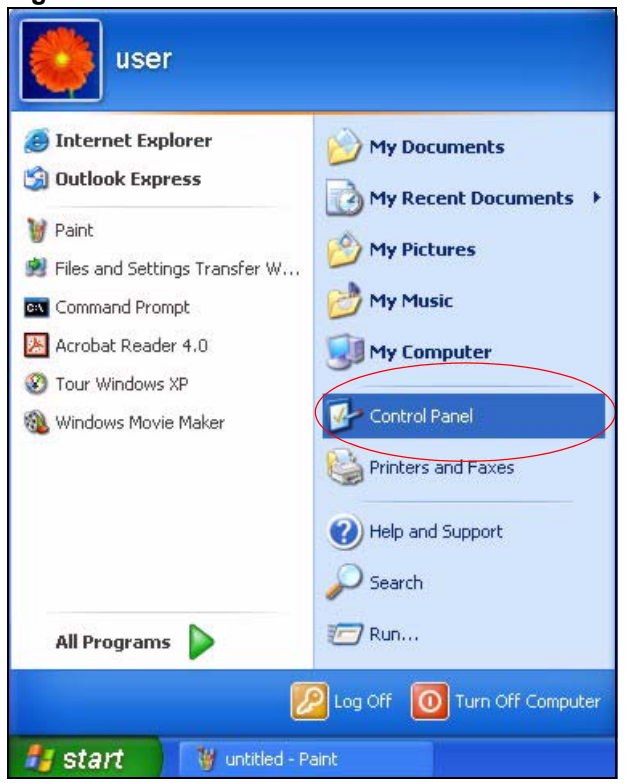

<span id="page-40-0"></span>**Figure 29** Windows XP: Start Menu

**2** In the **Control Panel**, double-click **Network Connections** (**Network and Dial-up Connections** in Windows 2000/NT).

#### <span id="page-40-1"></span>**Figure 30** Windows XP: Control Panel

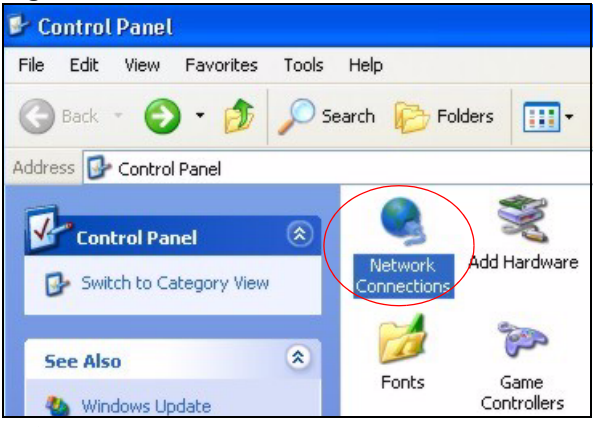

**3** Right-click **Local Area Connection** and then click **Properties**.

<span id="page-41-0"></span>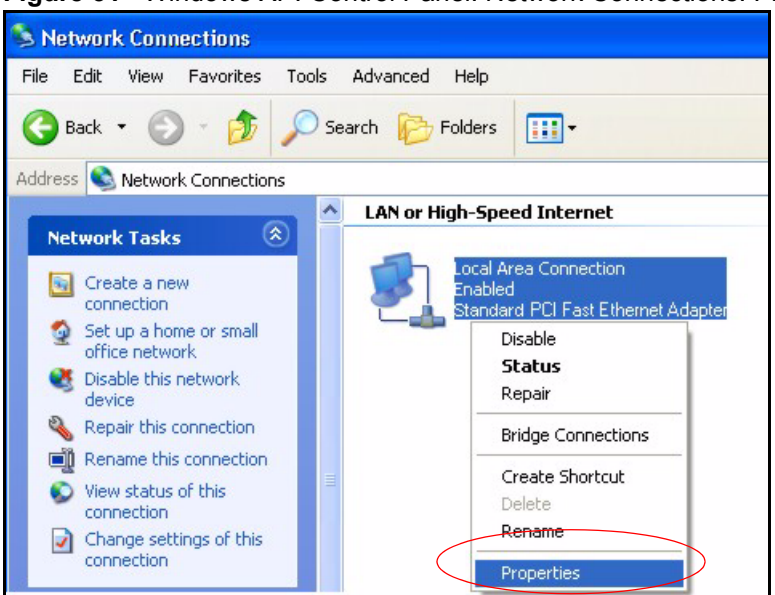

**Figure 31** Windows XP: Control Panel: Network Connections: Properties

**4** Select **Internet Protocol (TCP/IP)** (under the **General** tab in Win XP) and then click **Properties**.

<span id="page-41-1"></span>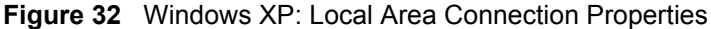

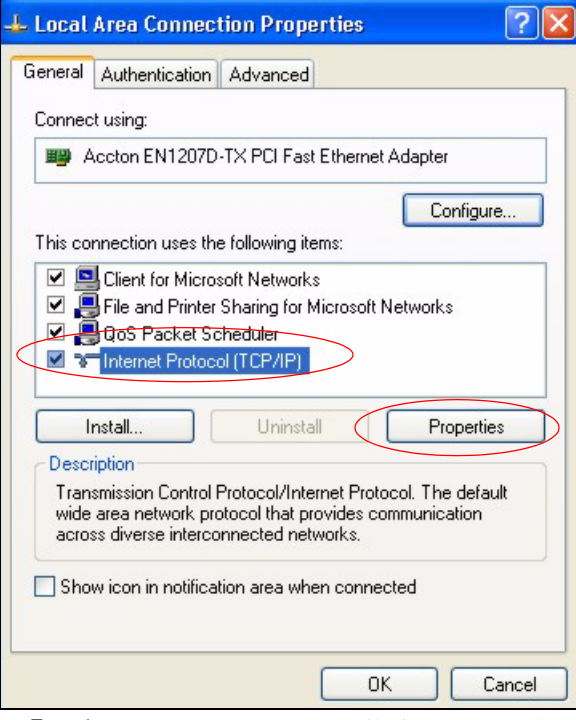

- **5** The **Internet Protocol TCP/IP Properties** window opens (the **General tab** in Windows XP).
	- If you have a dynamic IP address click **Obtain an IP address automatically**.
	- If you have a static IP address click **Use the following IP Address** and fill in the **IP address**, **Subnet mask**, and **Default gateway** fields.
	- Click **Advanced**.

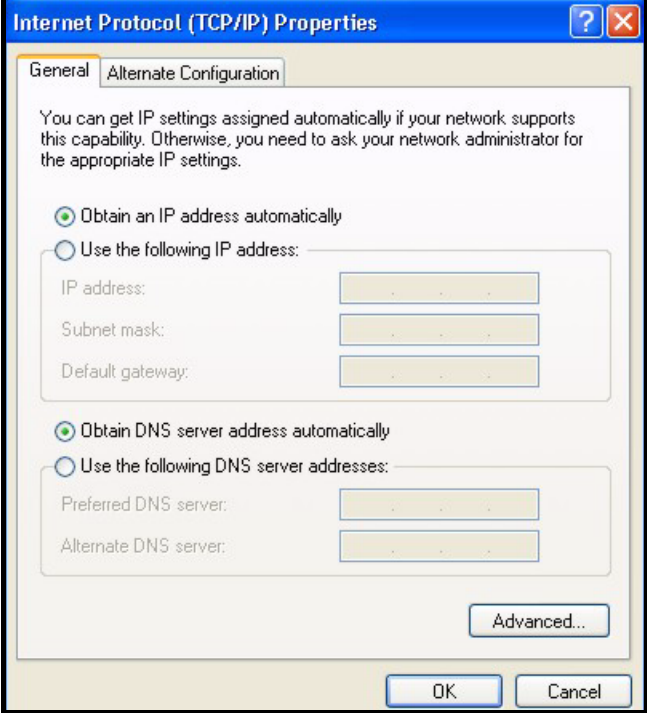

<span id="page-42-0"></span>**Figure 33** Windows XP: Internet Protocol (TCP/IP) Properties

**6** If you do not know your gateway's IP address, remove any previously installed gateways in the **IP Settings** tab and click **OK**.

Do one or more of the following if you want to configure additional IP addresses:

- In the **IP Settings** tab, in IP addresses, click **Add**.
- In **TCP/IP Address**, type an IP address in **IP address** and a subnet mask in **Subnet mask**, and then click **Add**.
- Repeat the above two steps for each IP address you want to add.
- Configure additional default gateways in the **IP Settings** tab by clicking **Add** in **Default gateways**.
- In **TCP/IP Gateway Address**, type the IP address of the default gateway in **Gateway**. To manually configure a default metric (the number of transmission hops), clear the **Automatic metric** check box and type a metric in **Metric**.
- Click **Add**.
- Repeat the previous three steps for each default gateway you want to add.
- Click **OK** when finished.

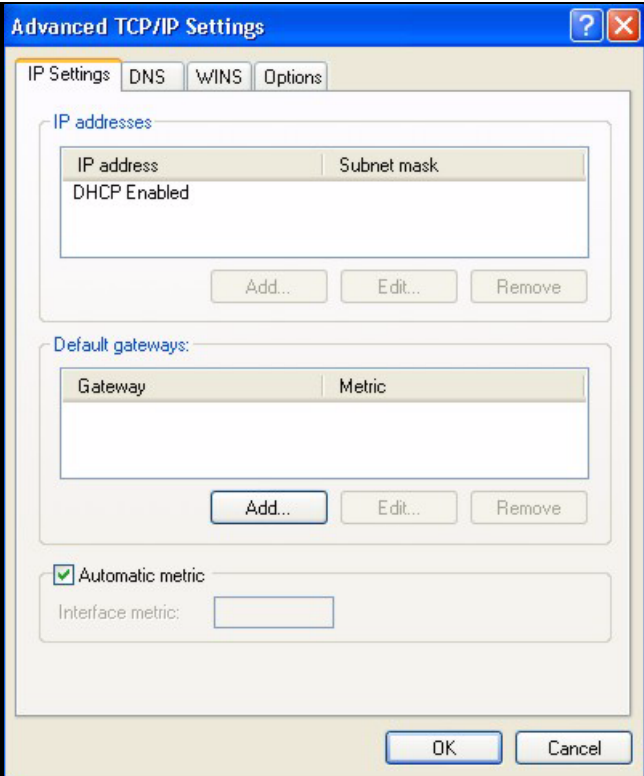

<span id="page-43-0"></span>**Figure 34** Windows XP: Advanced TCP/IP Properties

- **7** In the **Internet Protocol TCP/IP Properties** window (the **General** tab in Windows XP):
	- Click **Obtain DNS server address automatically** if you do not know your DNS server IP address(es).
	- If you know your DNS server IP address(es), click **Use the following DNS server addresses**, and type them in the **Preferred DNS server** and **Alternate DNS server** fields.

If you have previously configured DNS servers, click **Advanced** and then the **DNS** tab to order them.

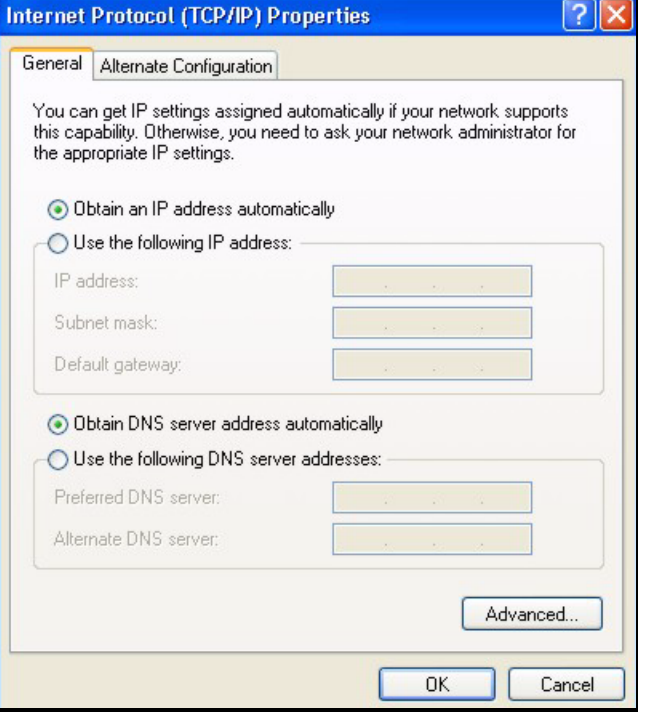

<span id="page-44-0"></span>**Figure 35** Windows XP: Internet Protocol (TCP/IP) Properties

- **8** Click **OK** to close the **Internet Protocol (TCP/IP) Properties** window.
- **9** Click **Close** (**OK** in Windows 2000/NT) to close the **Local Area Connection Properties** window.
- **10** Close the **Network Connections** window (**Network and Dial-up Connections** in Windows 2000/NT).
- **11** Turn on your ZyWALL and restart your computer (if prompted).

#### **Verifying Settings**

- **1** Click **Start**, **All Programs**, **Accessories** and then **Command Prompt**.
- **2** In the **Command Prompt** window, type "ipconfig" and then press [ENTER]. You can also open **Network Connections**, right-click a network connection, click **Status** and then click the **Support** tab.

### **Macintosh OS 8/9**

**1** Click the **Apple** menu, **Control Panel** and double-click **TCP/IP** to open the **TCP/IP Control Panel**.

| e<br>File<br>Edit                | View Window | <b>Special</b><br><b>Help</b>       |
|----------------------------------|-------------|-------------------------------------|
| <b>About This Computer</b>       |             |                                     |
| Apple System Profiler            |             |                                     |
| Calculator                       |             |                                     |
| <b>名 Chooser</b>                 |             |                                     |
| <b>http://</b> control Panels    |             | <b>ADSL Control and Status</b>      |
|                                  |             | Appearance                          |
| <b>Favorites</b>                 |             | <b>Apple Menu Options</b>           |
| A Key Caps                       |             | <b>AppleTalk</b>                    |
| <b>ED</b> Network Browser        |             | ColorSync                           |
| Recent Applications              |             | <b>Control Strip</b><br>Date & Time |
| <b>Recent Documents</b>          |             | <b>DialAssist</b>                   |
| <b>Fill Remote Access Status</b> |             | <b>Energy Saver</b>                 |
| <b>图 Scrapbook</b>               |             | <b>Extensions Manager</b>           |
| $\circ$ Sherlock 2               |             | <b>File Exchange</b>                |
| <b>Speakable Items</b>           |             | <b>File Sharing</b>                 |
| Stickies                         |             | <b>General Controls</b>             |
|                                  |             | Internet                            |
|                                  |             | Keyboard                            |
|                                  |             | <b>Keychain Access</b>              |
|                                  |             | Launcher                            |
|                                  |             | <b>Location Manager</b>             |
|                                  |             | Memory                              |
|                                  |             | Modem                               |
|                                  |             | <b>Monitors</b>                     |
|                                  |             | Mouse                               |
|                                  |             | <b>Multiple Users</b>               |
|                                  |             | <b>Numbers</b>                      |
|                                  |             | QuickTime™ Settings                 |
|                                  |             | <b>Remote Access</b>                |
|                                  |             | Software Update                     |
|                                  |             | Sound                               |
|                                  |             | Speech                              |
|                                  |             | <b>Startup Disk</b>                 |
|                                  |             | <b>TCP/IP</b><br>×                  |
|                                  |             | Text-                               |
|                                  |             | <b>USB Printer Sharing</b>          |

<span id="page-45-0"></span>**Figure 36** Macintosh OS 8/9: Apple Menu

**2** Select **Ethernet built-in** from the **Connect via** list.

<span id="page-45-1"></span>**Figure 37** Macintosh OS 8/9: TCP/IP

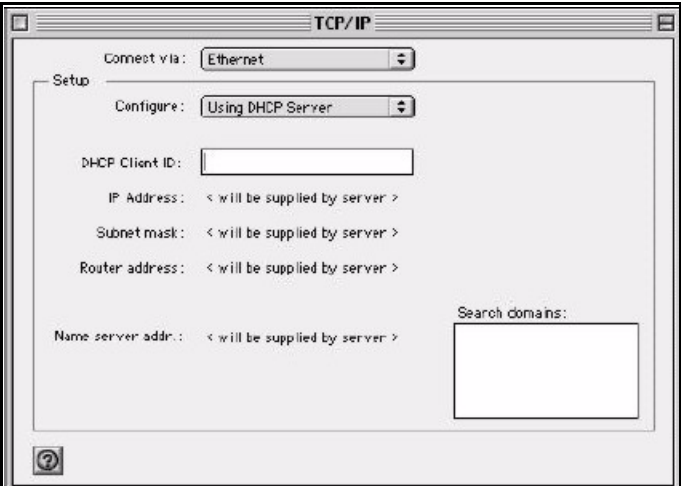

- **3** For dynamically assigned settings, select **Using DHCP Server** from the **Configure:** list.
- **4** For statically assigned settings, do the following:
	- From the **Configure** box, select **Manually**.
- Type your IP address in the **IP Address** box.
- Type your subnet mask in the **Subnet mask** box.
- Type the IP address of your ZyWALL in the **Router address** box.
- **5** Close the **TCP/IP Control Panel**.
- **6** Click **Save** if prompted, to save changes to your configuration.
- **7** Turn on your ZyWALL and restart your computer (if prompted).

#### **Verifying Settings**

Check your TCP/IP properties in the **TCP/IP Control Panel** window.

## **Macintosh OS X**

**1** Click the **Apple** menu, and click **System Preferences** to open the **System Preferences** window.

#### <span id="page-46-0"></span>**Figure 38** Macintosh OS X: Apple Menu

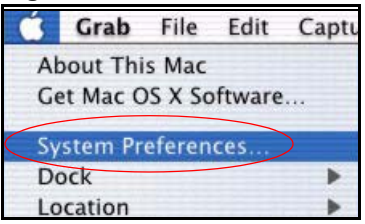

- **2** Click **Network** in the icon bar.
	- Select **Automatic** from the **Location** list.
	- Select **Built-in Ethernet** from the **Show** list.
	- Click the **TCP/IP** tab.
- **3** For dynamically assigned settings, select **Using DHCP** from the **Configure** list.

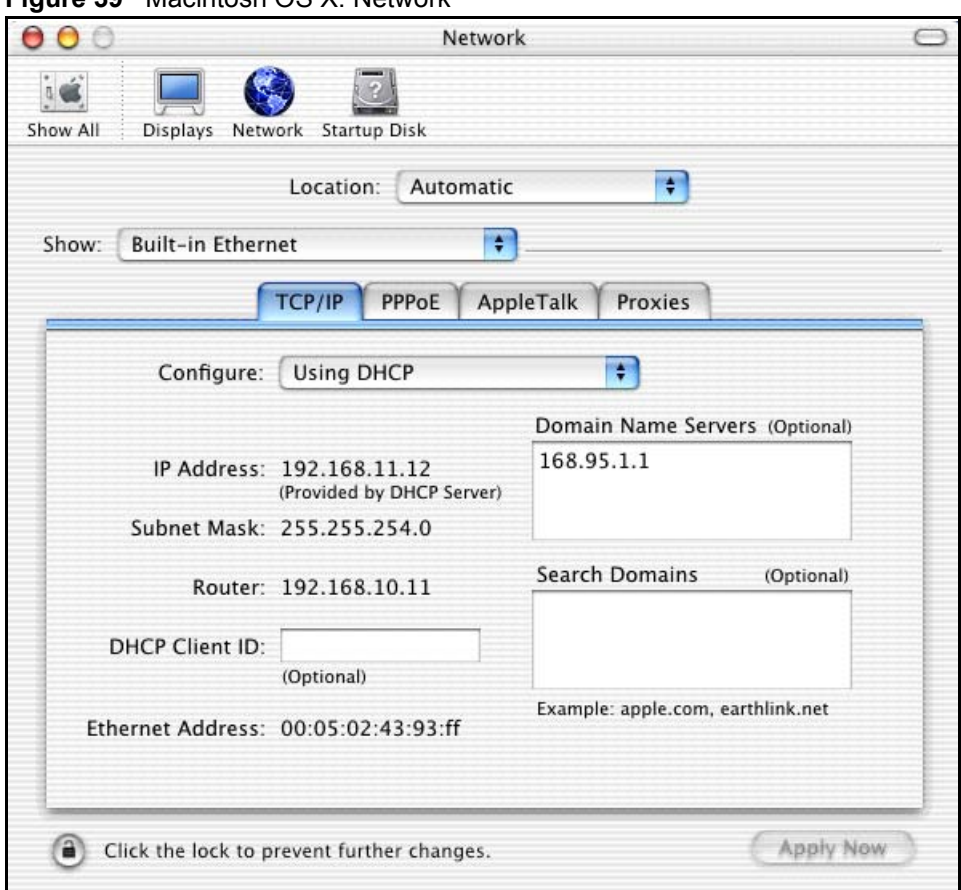

#### <span id="page-47-0"></span>**Figure 39** Macintosh OS X: Network

- **4** For statically assigned settings, do the following:
	- From the **Configure** box, select **Manually**.
	- Type your IP address in the **IP Address** box.
	- Type your subnet mask in the **Subnet mask** box.
	- Type the IP address of your ZyWALL in the **Router address** box.
- **5** Click **Apply Now** and close the window.
- **6** Turn on your ZyWALL and restart your computer (if prompted).

#### **Verifying Settings**

Check your TCP/IP properties in the **Network** window.

### **Linux**

This section shows you how to configure your computer's TCP/IP settings in Red Hat Linux 9.0. Procedure, screens and file location may vary depending on your Linux distribution and release version.

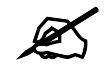

 $\mathscr{L}$  Make sure you are logged in as the root administrator.

#### **Using the K Desktop Environment (KDE)**

Follow the steps below to configure your computer IP address using the KDE.

**1** Click the Red Hat button (located on the bottom left corner), select **System Setting** and click **Network**.

<span id="page-48-0"></span>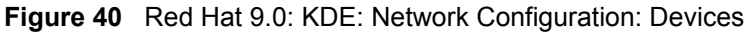

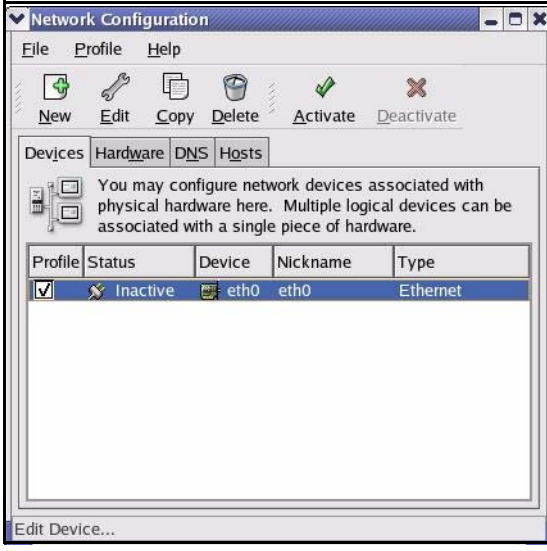

**2** Double-click on the profile of the network card you wish to configure. The **Ethernet Device General** screen displays as shown.

<span id="page-48-1"></span>**Figure 41** Red Hat 9.0: KDE: Ethernet Device: General

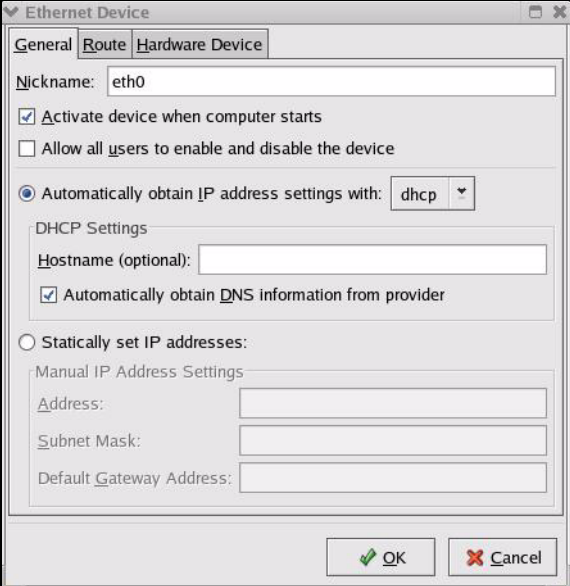

- If you have a dynamic IP address, click **Automatically obtain IP address settings with** and select **dhcp** from the drop down list.
- If you have a static IP address, click **Statically set IP Addresses** and fill in the **Address**, **Subnet mask**, and **Default Gateway Address** fields.
- **3** Click **OK** to save the changes and close the **Ethernet Device General** screen.
- **4** If you know your DNS server IP address(es), click the **DNS** tab in the **Network Configuration** screen. Enter the DNS server information in the fields provided.

#### <span id="page-49-0"></span>**Figure 42** Red Hat 9.0: KDE: Network Configuration: DNS

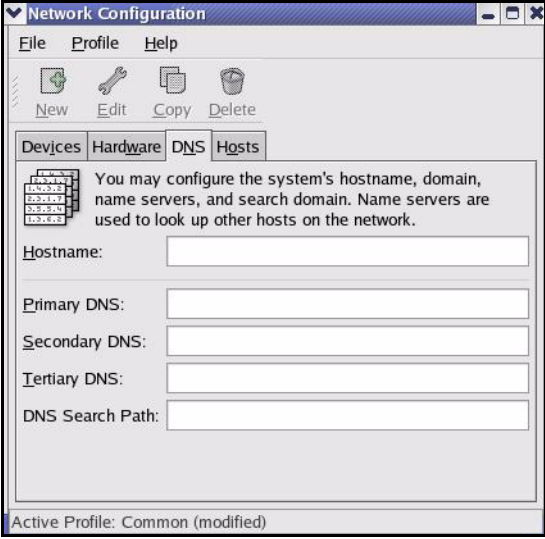

- **5** Click the **Devices** tab.
- **6** Click the **Activate** button to apply the changes. The following screen displays. Click **Yes to save the changes in all screens.**

#### <span id="page-49-1"></span>**Figure 43** Red Hat 9.0: KDE: Network Configuration: Activate

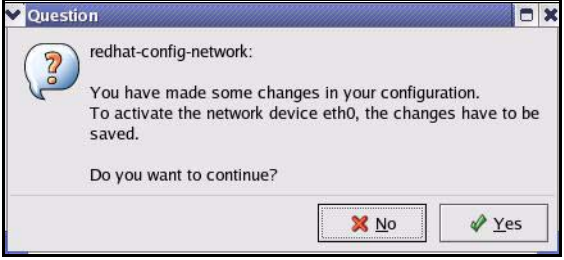

**7** After the network card restart process is complete, make sure the **Status** is **Active** in the **Network Configuration** screen.

#### **Using Configuration Files**

Follow the steps below to edit the network configuration files and set your computer IP address.

- **1** Assuming that you have only one network card on the computer, locate the ifconfigeth0 configuration file (where eth0 is the name of the Ethernet card). Open the configuration file with any plain text editor.
	- If you have a dynamic IP address, enter **dhcp** in the BOOTPROTO= field. The following figure shows an example.

<span id="page-50-0"></span>**Figure 44** Red Hat 9.0: Dynamic IP Address Setting in ifconfig-eth0

DEVICE=eth0 ONBOOT=yes **BOOTPROTO=dhcp** USERCTL=no PEERDNS=yes TYPE=Ethernet

• If you have a static IP address, enter **static** in the BOOTPROTO= field. Type IPADDR= followed by the IP address (in dotted decimal notation) and type NETMASK= followed by the subnet mask. The following example shows an example where the static IP address is 192.168.1.10 and the subnet mask is 255.255.255.0.

<span id="page-50-1"></span>**Figure 45** Red Hat 9.0: Static IP Address Setting in ifconfig-eth0

```
DEVICE=eth0
ONBOOT=yes
BOOTPROTO=static
IPADDR=192.168.1.10
NETMASK=255.255.255.0
USERCTL=no
PEERDNS=yes
TYPE=Ethernet
```
**2** If you know your DNS server IP address(es), enter the DNS server information in the resolv.conf file in the /etc directory. The following figure shows an example where two DNS server IP addresses are specified.

<span id="page-50-2"></span>**Figure 46** Red Hat 9.0: DNS Settings in resolv.conf

```
nameserver 172.23.5.1
nameserver 172.23.5.2
```
**3** After you edit and save the configuration files, you must restart the network card. Enter ./network restart in the /etc/rc.d/init.d directory. The following figure shows an example.

<span id="page-50-3"></span>**Figure 47** Red Hat 9.0: Restart Ethernet Card

```
[root@localhost init.d]# network restart
Shutting down interface eth0: [OK]
Shutting down loopback interface: [OK]
Setting network parameters: [OK]
Bringing up loopback interface: [OK]
Bringing up interface eth0: [OK]
```
#### **Verifying Settings**

Enter ifconfig in a terminal screen to check your TCP/IP properties.

```
Figure 48 Red Hat 9.0: Checking TCP/IP Properties
```

```
[root@localhost]# ifconfig 
eth0 Link encap:Ethernet HWaddr 00:50:BA:72:5B:44 
          inet addr:172.23.19.129 Bcast:172.23.19.255 Mask:255.255.255.0
          UP BROADCAST RUNNING MULTICAST MTU:1500 Metric:1
          RX packets:717 errors:0 dropped:0 overruns:0 frame:0
          TX packets:13 errors:0 dropped:0 overruns:0 carrier:0
          collisions:0 txqueuelen:100 
          RX bytes:730412 (713.2 Kb) TX bytes:1570 (1.5 Kb)
          Interrupt:10 Base address:0x1000 
[root@localhost]#
```
<span id="page-52-0"></span>**APPENDIX B** 

## <span id="page-52-2"></span>**Importing Certificates**

This appendix shows importing certificates examples using Internet Explorer 5.

## **Import ZyWALL Certificates into Netscape Navigator**

In Netscape Navigator, you can permanently trust the ZyWALL's server certificate by importing it into your operating system as a trusted certification authority.

Select **Accept This Certificate Permanently** in the following screen to do this.

#### <span id="page-52-1"></span>**Figure 49** Security Certificate

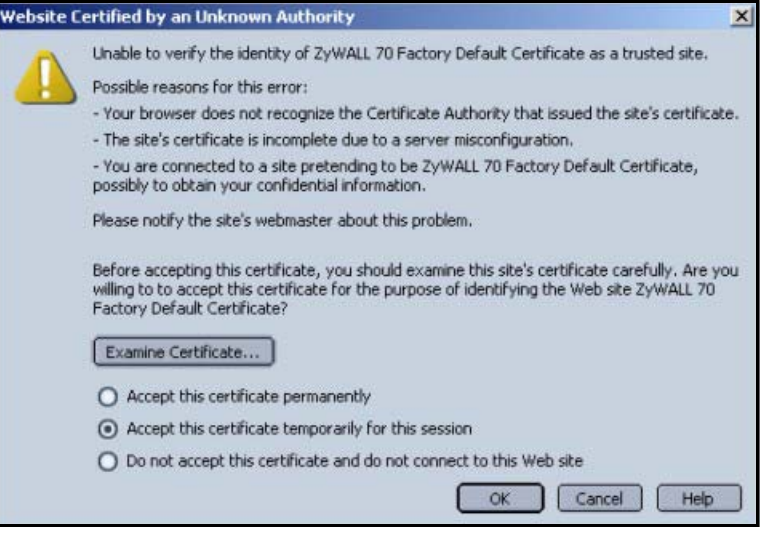

## **Importing the ZyWALL's Certificate into Internet Explorer**

For Internet Explorer to trust a self-signed certificate from the ZyWALL, simply import the self-signed certificate into your operating system as a trusted certification authority.

To have Internet Explorer trust a ZyWALL certificate issued by a certificate authority, import the certificate authority's certificate into your operating system as a trusted certification authority.

The following example procedure shows how to import the ZyWALL's (self-signed) server certificate into your operating system as a trusted certification authority*.*

**1** In Internet Explorer, double click the lock shown in the following screen.

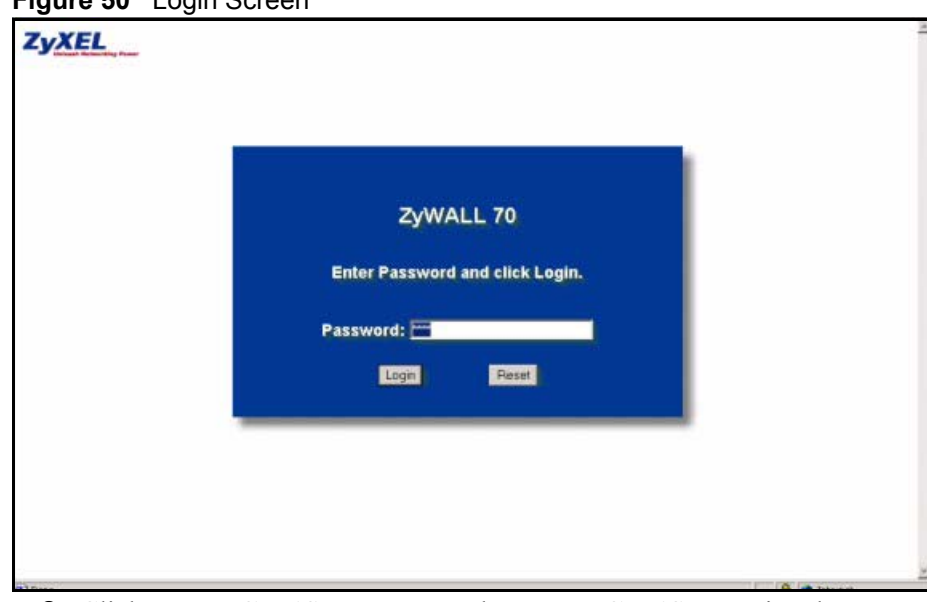

<span id="page-53-0"></span>**Figure 50** Login Screen

**2** Click **Install Certificate** to open the **Install Certificate** wizard.

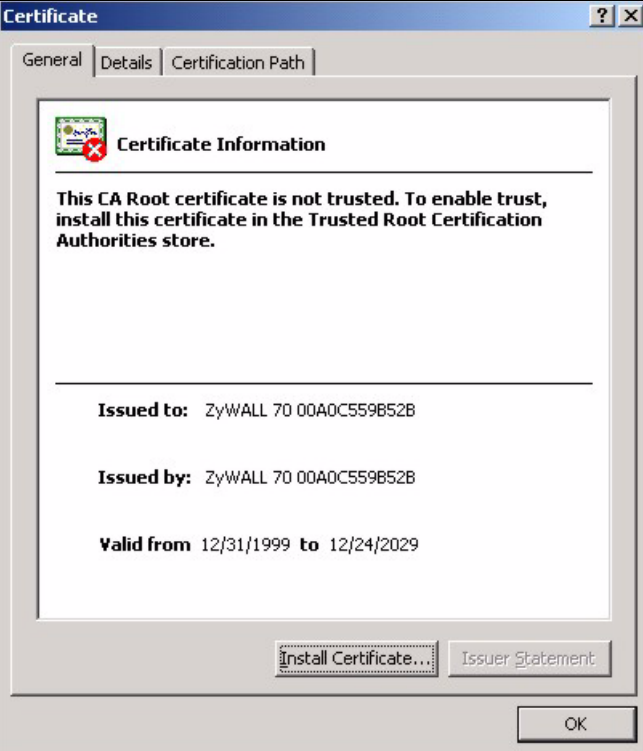

<span id="page-53-1"></span>**Figure 51** Certificate General Information before Import

**3** Click **Next** to begin the **Install Certificate** wizard.

<span id="page-54-0"></span>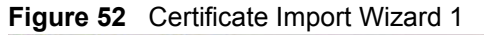

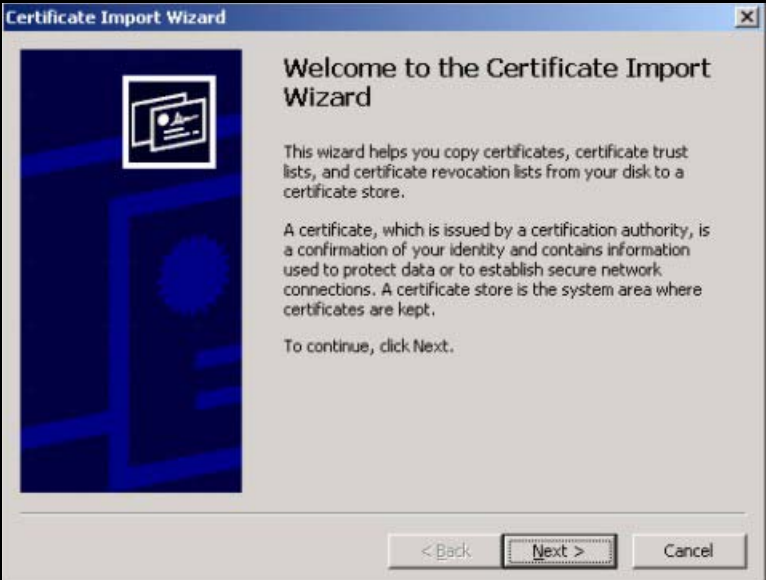

**4** Select where you would like to store the certificate and then click **Next**.

<span id="page-54-1"></span>**Figure 53** Certificate Import Wizard 2

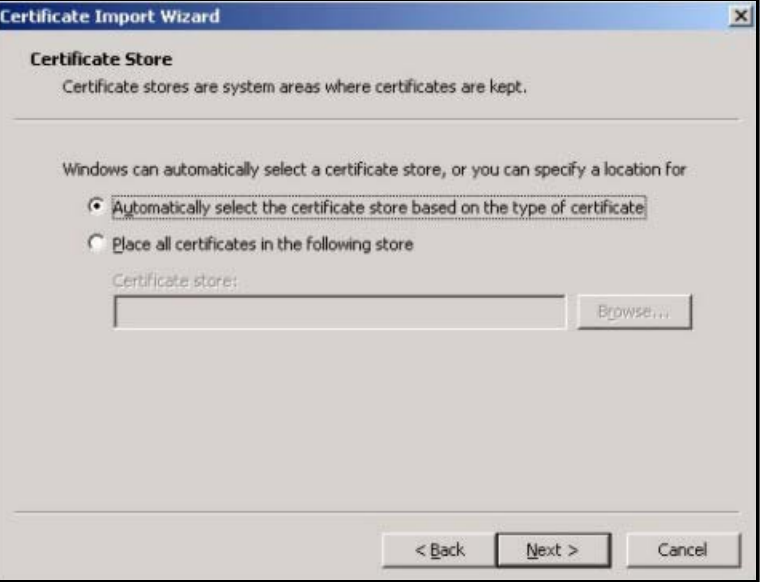

**5** Click **Finish** to complete the **Import Certificate** wizard.

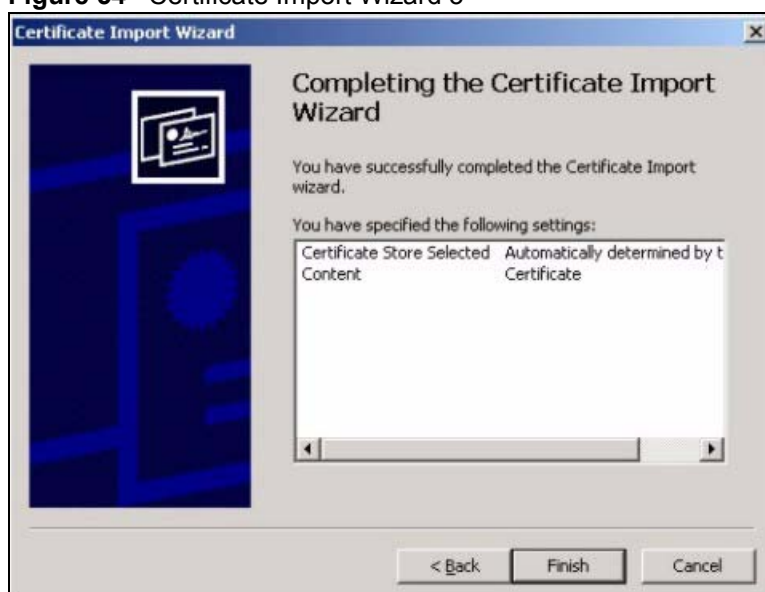

<span id="page-55-0"></span>**Figure 54** Certificate Import Wizard 3

**6** Click **Yes** to add the ZyWALL certificate to the root store.

#### <span id="page-55-1"></span>**Figure 55** Root Certificate Store

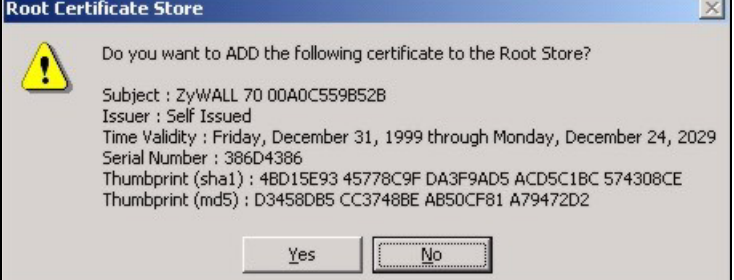

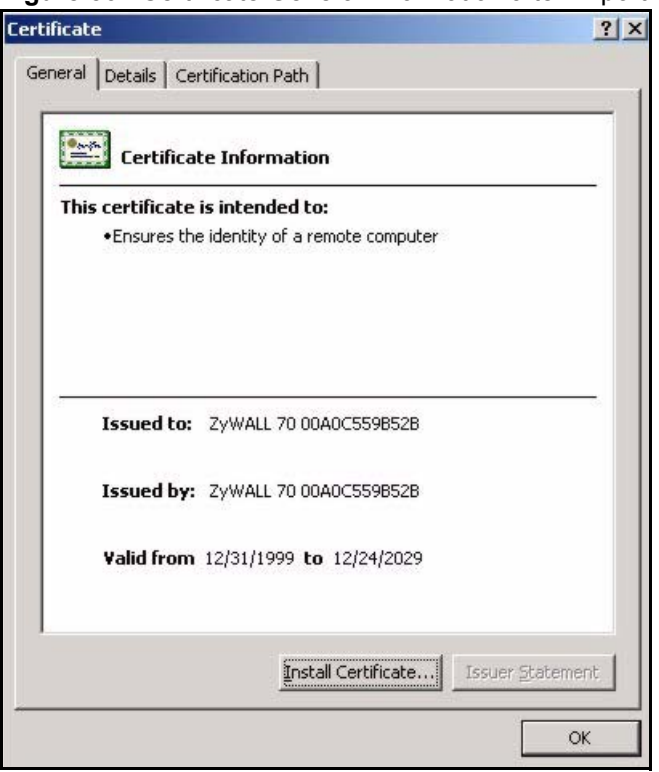

<span id="page-56-0"></span>**Figure 56** Certificate General Information after Import

## **Enrolling and Importing SSL Client Certificates**

The SSL client needs a certificate if **Authenticate Client Certificates** is selected on the ZyWALL.

You must have imported at least one trusted CA to the ZyWALL in order for the **Authenticate Client Certificates** to be active (see the Certificates chapter for details).

Apply for a certificate from a Certification Authority (CA) that is trusted by the ZyWALL (see the ZyWALL's **Trusted CA** web configurator screen).

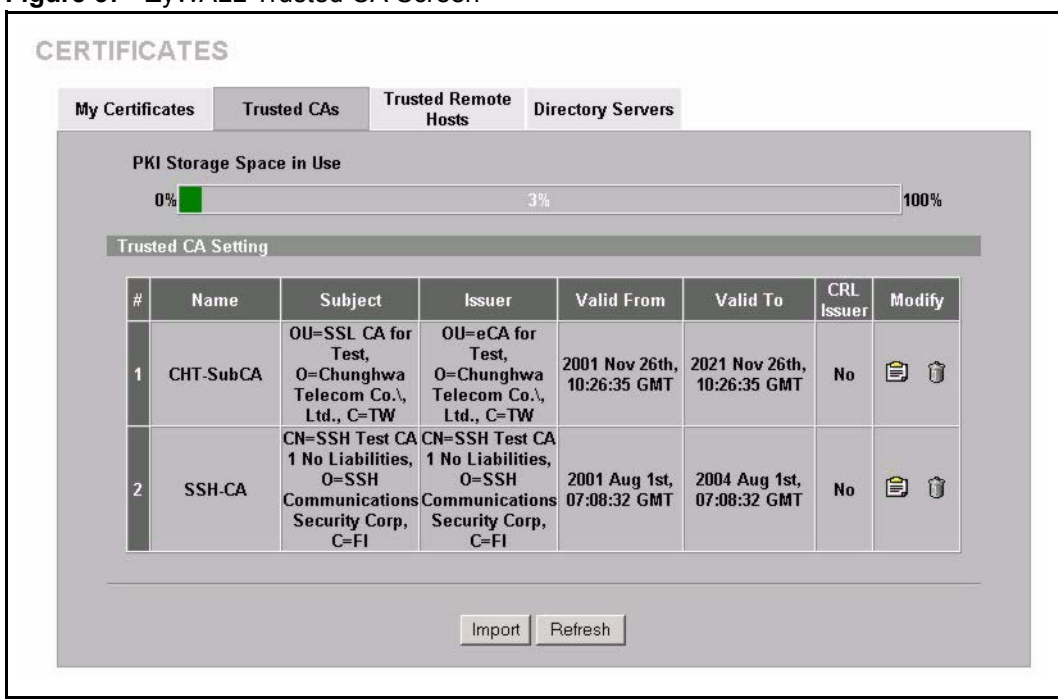

<span id="page-57-0"></span>**Figure 57** ZyWALL Trusted CA Screen

The CA sends you a package containing the CA's trusted certificate(s), your personal certificate(s) and a password to install the personal certificate(s).

#### **Installing the CA's Certificate**

**1** Double click the CA's trusted certificate to produce a screen similar to the one shown next.

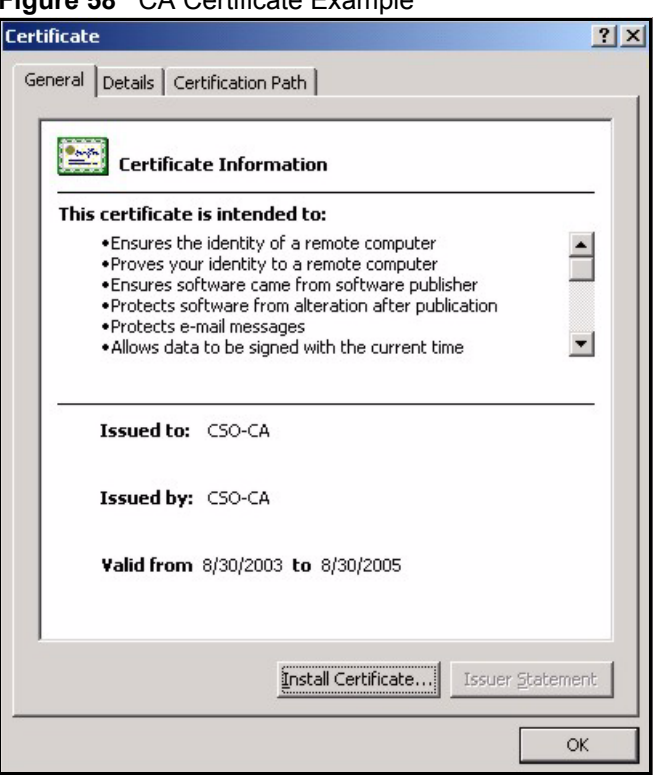

#### <span id="page-58-0"></span>**Figure 58** CA Certificate Example

**2** Click **Install Certificate** and follow the wizard as shown earlier in this appendix.

#### **Installing Your Personal Certificate(s)**

You need a password in advance. The CA may issue the password or you may have to specify it during the enrollment. Double-click the personal certificate given to you by the CA to produce a screen similar to the one shown next

**1** Click **Next** to begin the wizard.

#### <span id="page-58-1"></span>**Figure 59** Personal Certificate Import Wizard 1

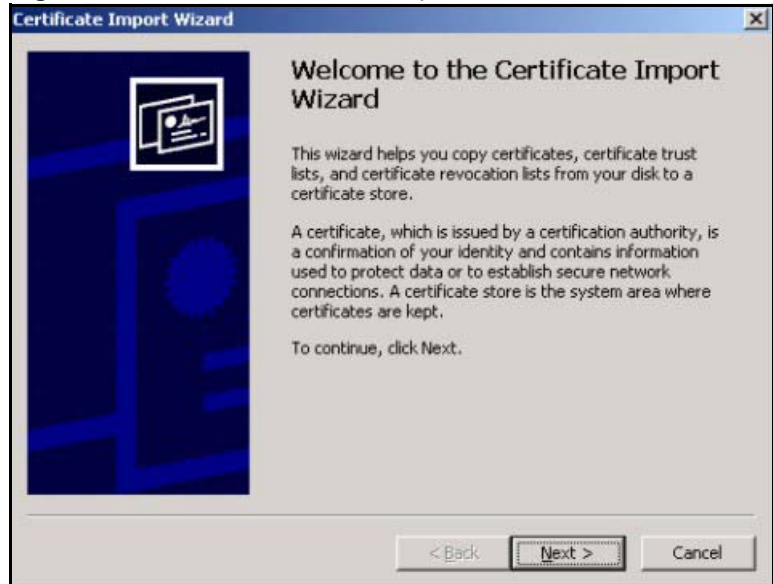

**2** The file name and path of the certificate you double-clicked should automatically appear in the **File name** text box. Click **Browse** if you wish to import a different certificate.

<span id="page-59-0"></span>**Figure 60** Personal Certificate Import Wizard 2

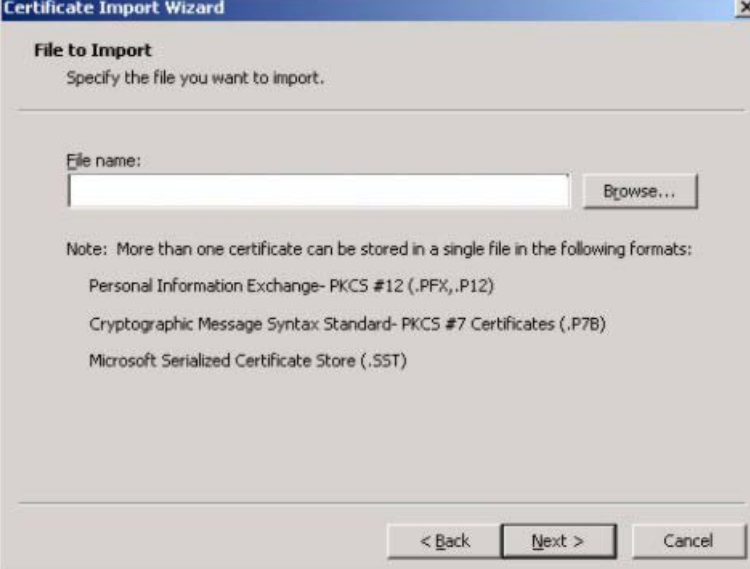

**3** Enter the password given to you by the CA.

<span id="page-59-1"></span>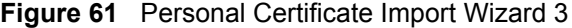

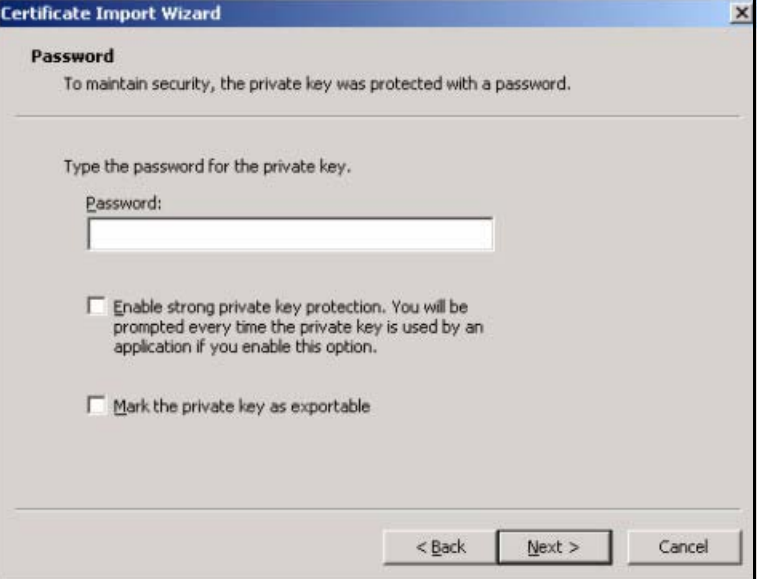

**4** Have the wizard determine where the certificate should be saved on your computer or select **Place all certificates in the following store** and choose a different location.

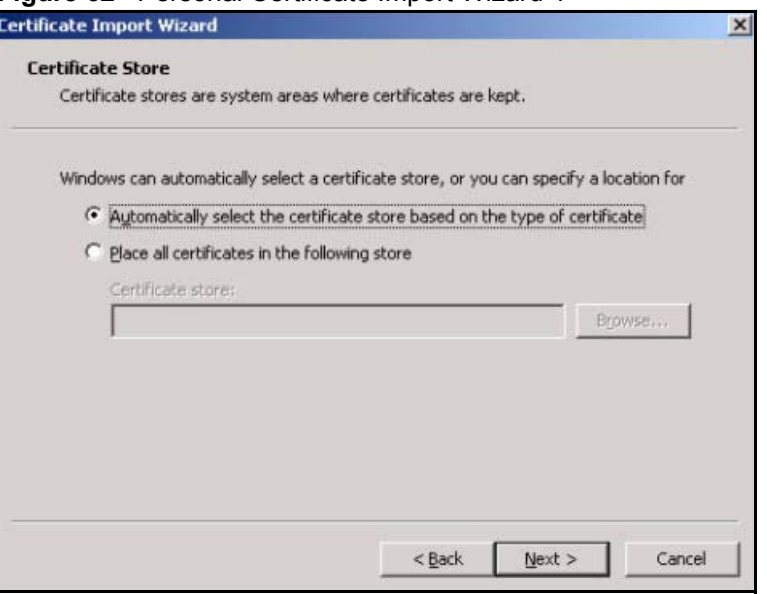

<span id="page-60-0"></span>**Figure 62** Personal Certificate Import Wizard 4

**5** Click **Finish** to complete the wizard and begin the import process.

<span id="page-60-1"></span>**Figure 63** Personal Certificate Import Wizard 5

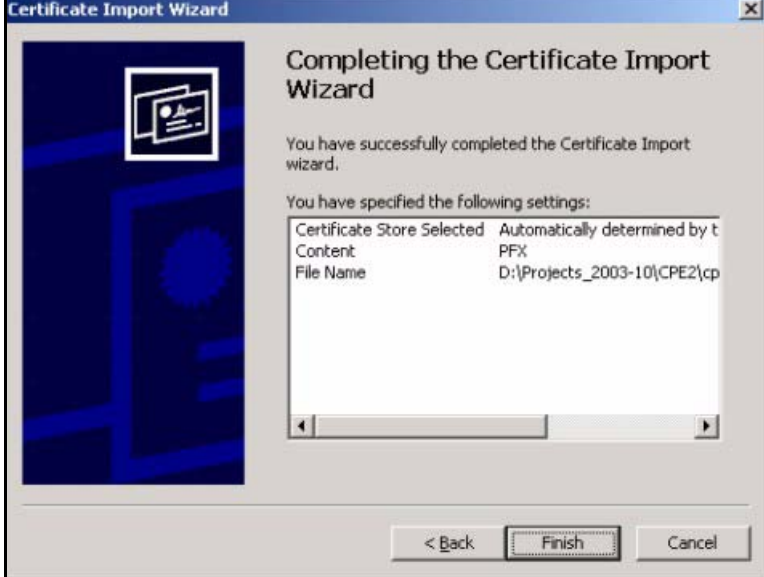

**6** You should see the following screen when the certificate is correctly installed on your computer.

#### <span id="page-60-2"></span>**Figure 64** Personal Certificate Import Wizard 6

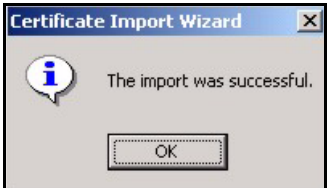

## **Using a Certificate When Accessing the ZyWALL Example**

Use the following procedure to access the ZyWALL via HTTPS.

**1** Enter 'https://ZyWALL IP Address/ in your browser's web address field.

#### <span id="page-61-0"></span>**Figure 65** Access the ZyWALL Via HTTPS

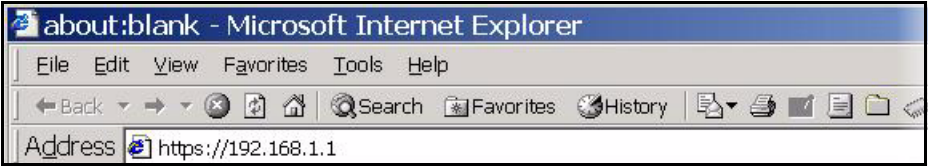

**2** When **Authenticate Client Certificates** is selected on the ZyWALL, the following screen asks you to select a personal certificate to send to the ZyWALL. This screen displays even if you only have a single certificate as in the example.

<span id="page-61-1"></span>**Figure 66** SSL Client Authentication

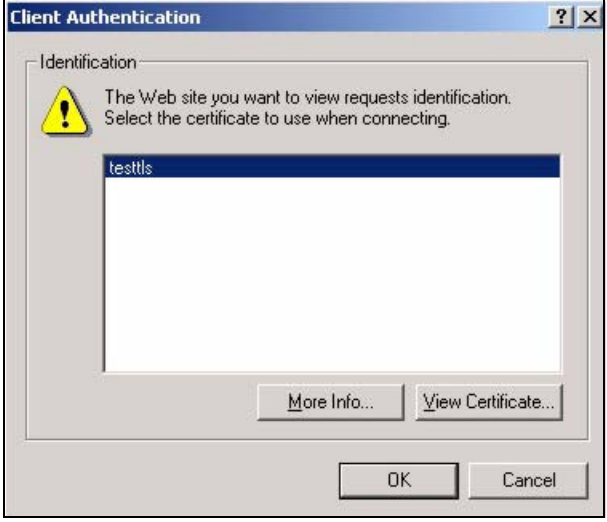

**3** You next see the ZyWALL login screen.

<span id="page-61-2"></span>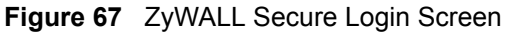

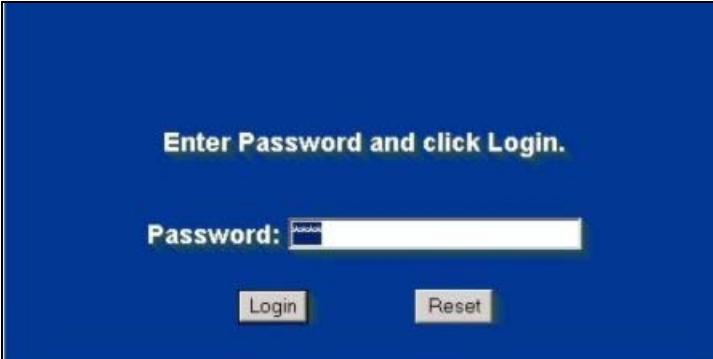

**APPENDIX C** 

## <span id="page-62-1"></span>**Legal Information**

## <span id="page-62-0"></span>**Copyright**

Copyright © 2006 by ZyXEL Communications Corporation.

The contents of this publication may not be reproduced in any part or as a whole, transcribed, stored in a retrieval system, translated into any language, or transmitted in any form or by any means, electronic, mechanical, magnetic, optical, chemical, photocopying, manual, or otherwise, without the prior written permission of ZyXEL Communications Corporation.

Published by ZyXEL Communications Corporation. All rights reserved.

#### **Disclaimer**

ZyXEL does not assume any liability arising out of the application or use of any products, or software described herein. Neither does it convey any license under its patent rights nor the patent rights of others. ZyXEL further reserves the right to make changes in any products described herein without notice. This publication is subject to change without notice.

## **Certifications**

#### **Federal Communications Commission (FCC) Interference Statement**

The device complies with Part 15 of FCC rules. Operation is subject to the following two conditions:

- This device may not cause harmful interference.
- This device must accept any interference received, including interference that may cause undesired operations.

This device has been tested and found to comply with the limits for a Class B digital device pursuant to Part 15 of the FCC Rules. These limits are designed to provide reasonable protection against harmful interference in a residential installation. This device generates, uses, and can radiate radio frequency energy, and if not installed and used in accordance with the instructions, may cause harmful interference to radio communications. However, there is no guarantee that interference will not occur in a particular installation.

If this device does cause harmful interference to radio/television reception, which can be determined by turning the device off and on, the user is encouraged to try to correct the interference by one or more of the following measures:

- **1** Reorient or relocate the receiving antenna.
- **2** Increase the separation between the equipment and the receiver.
- **3** Connect the equipment into an outlet on a circuit different from that to which the receiver is connected.
- **4** Consult the dealer or an experienced radio/TV technician for help.

#### **Notices**

Changes or modifications not expressly approved by the party responsible for compliance could void the user's authority to operate the equipment.

This Class B digital apparatus complies with Canadian ICES-003.

Cet appareil numérique de la classe B est conforme à la norme NMB-003 du Canada.

#### **Viewing Certifications**

- **1** Go to <u>http://www.zyxel.com</u>.
- **2** Select your product on the ZyXEL home page to go to that product's page.
- **3** Select the certification you wish to view from this page.

## **ZyXEL Limited Warranty**

ZyXEL warrants to the original end user (purchaser) that this product is free from any defects in materials or workmanship for a period of up to two years from the date of purchase. During the warranty period, and upon proof of purchase, should the product have indications of failure due to faulty workmanship and/or materials, ZyXEL will, at its discretion, repair or replace the defective products or components without charge for either parts or labor, and to whatever extent it shall deem necessary to restore the product or components to proper operating condition. Any replacement will consist of a new or re-manufactured functionally equivalent product of equal or higher value, and will be solely at the discretion of ZyXEL. This warranty shall not apply if the product has been modified, misused, tampered with, damaged by an act of God, or subjected to abnormal working conditions.

#### **Note**

Repair or replacement, as provided under this warranty, is the exclusive remedy of the purchaser. This warranty is in lieu of all other warranties, express or implied, including any implied warranty of merchantability or fitness for a particular use or purpose. ZyXEL shall in no event be held liable for indirect or consequential damages of any kind to the purchaser.

To obtain the services of this warranty, contact ZyXEL's Service Center for your Return Material Authorization number (RMA). Products must be returned Postage Prepaid. It is recommended that the unit be insured when shipped. Any returned products without proof of purchase or those with an out-dated warranty will be repaired or replaced (at the discretion of ZyXEL) and the customer will be billed for parts and labor. All repaired or replaced products will be shipped by ZyXEL to the corresponding return address, Postage Paid. This warranty gives you specific legal rights, and you may also have other rights that vary from country to country.

#### **Registration**

Register your product online to receive e-mail notices of firmware upgrades and information at www.zyxel.com for global products, or at www.us.zyxel.com for North American products. <span id="page-64-0"></span>**APPENDIX D** 

## <span id="page-64-1"></span>**Customer Support**

Please have the following information ready when you contact customer support.

#### **Required Information**

- Product model and serial number.
- Warranty Information.
- Date that you received your device.
- Brief description of the problem and the steps you took to solve it.

#### **Corporate Headquarters (Worldwide)**

- Support E-mail: support@zyxel.com.tw
- Sales E-mail: sales@zyxel.com.tw
- Telephone: +886-3-578-3942
- Fax:  $+886-3-578-2439$
- Web Site: www.zyxel.com, www.europe.zyxel.com
- FTP Site: ftp.zyxel.com, ftp.europe.zyxel.com
- Regular Mail: ZyXEL Communications Corp., 6 Innovation Road II, Science Park, Hsinchu 300, Taiwan

#### **Costa Rica**

- Support E-mail: soporte@zyxel.co.cr
- Sales E-mail: sales@zyxel.co.cr
- Telephone: +506-2017878
- Fax: +506-2015098
- Web Site: www.zyxel.co.cr
- FTP Site: ftp.zyxel.co.cr
- Regular Mail: ZyXEL Costa Rica, Plaza Roble Escazú, Etapa El Patio, Tercer Piso, San José, Costa Rica

#### **Czech Republic**

- E-mail: info@cz.zyxel.com
- Telephone: +420-241-091-350
- Fax:  $+420-241-091-359$
- Web Site: www.zyxel.cz
- Regular Mail: ZyXEL Communications, Czech s.r.o., Modranská 621, 143 01 Praha 4 Modrany, Ceská Republika

#### **Denmark**

- Support E-mail: support@zyxel.dk
- Sales E-mail: sales@zyxel.dk
- Telephone: +45-39-55-07-00
- Fax: +45-39-55-07-07
- Web Site: www.zyxel.dk
- Regular Mail: ZyXEL Communications A/S, Columbusvej, 2860 Soeborg, Denmark

#### **Finland**

- Support E-mail: support $(a)$ zyxel.fi
- Sales E-mail: sales@zyxel.fi
- Telephone: +358-9-4780-8411
- Fax: +358-9-4780 8448
- Web Site: www.zyxel.fi
- Regular Mail: ZyXEL Communications Oy, Malminkaari 10, 00700 Helsinki, Finland

#### **France**

- E-mail: info@zyxel.fr
- Telephone: +33-4-72-52-97-97
- Fax:  $+33-4-72-52-19-20$
- Web Site: www.zyxel.fr
- Regular Mail: ZyXEL France, 1 rue des Vergers, Bat. 1 / C, 69760 Limonest, France

#### **Germany**

- Support E-mail: support@zyxel.de
- Sales E-mail: sales@zyxel.de
- Telephone: +49-2405-6909-0
- Fax: +49-2405-6909-99
- Web Site: www.zyxel.de
- Regular Mail: ZyXEL Deutschland GmbH., Adenauerstr. 20/A2 D-52146, Wuerselen, Germany

#### **Hungary**

- Support E-mail: support@zyxel.hu
- Sales E-mail: info@zyxel.hu
- Telephone: +36-1-3361649
- Fax:  $+36-1-3259100$
- Web Site: www.zyxel.hu
- Regular Mail: ZyXEL Hungary, 48, Zoldlomb Str., H-1025, Budapest, Hungary

#### **Kazakhstan**

- Support: http://zyxel.kz/support
- Sales E-mail: sales@zyxel.kz
- Telephone: +7-3272-590-698
- Fax:  $+7-3272-590-689$
- Web Site: www.zyxel.kz
- Regular Mail: ZyXEL Kazakhstan, 43, Dostyk ave.,Office 414, Dostyk Business Centre, 050010, Almaty, Republic of Kazakhstan

#### **North America**

- Support E-mail: support@zyxel.com
- Sales E-mail: sales@zyxel.com
- Telephone:  $+1-800-255-4101$ ,  $+1-714-632-0882$
- Fax:  $+1-714-632-0858$
- Web Site: www.us.zyxel.com
- FTP Site: ftp.us.zyxel.com
- Regular Mail: ZyXEL Communications Inc., 1130 N. Miller St., Anaheim, CA 92806- 2001, U.S.A.

#### **Norway**

- Support E-mail: support@zyxel.no
- Sales E-mail: sales@zyxel.no
- Telephone: +47-22-80-61-80
- Fax:  $+47-22-80-61-81$
- Web Site: www.zyxel.no
- Regular Mail: ZyXEL Communications A/S, Nils Hansens vei 13, 0667 Oslo, Norway

#### **Poland**

- E-mail: info@pl.zyxel.com
- Telephone: +48 (22) 333 8250
- Fax:  $+48$  (22) 333 8251
- Web Site: www.pl.zyxel.com
- Regular Mail: ZyXEL Communications, ul. Okrzei 1A, 03-715 Warszawa, Poland

#### **Russia**

- Support: http://zyxel.ru/support
- Sales E-mail: sales@zyxel.ru
- Telephone: +7-095-542-89-29
- Fax:  $+7-095-542-89-25$
- Web Site: www.zyxel.ru
- Regular Mail: ZyXEL Russia, Ostrovityanova 37a Str., Moscow, 117279, Russia

#### **Spain**

- Support E-mail: support@zyxel.es
- Sales E-mail: sales@zyxel.es
- Telephone: +34-902-195-420
- Fax:  $+34-913-005-345$
- Web Site: www.zyxel.es
- Regular Mail: ZyXEL Communications, Arte, 21 5<sup>ª</sup> planta, 28033 Madrid, Spain

#### **Sweden**

- Support E-mail: support $(a)$ zyxel.se
- Sales E-mail: sales@zyxel.se
- Telephone: +46-31-744-7700
- Fax:  $+46-31-744-7701$
- Web Site: www.zyxel.se
- Regular Mail: ZyXEL Communications A/S, Sjöporten 4, 41764 Göteborg, Sweden

#### **Ukraine**

- Support E-mail: support@ua.zyxel.com
- Sales E-mail: sales@ua.zyxel.com
- Telephone: +380-44-247-69-78
- Fax:  $+380-44-494-49-32$
- Web Site: www.ua.zyxel.com
- Regular Mail: ZyXEL Ukraine, 13, Pimonenko Str., Kiev, 04050, Ukraine

#### **United Kingdom**

- Support E-mail: support@zyxel.co.uk
- Sales E-mail: sales@zyxel.co.uk
- Telephone: +44-1344 303044, 08707 555779 (UK only)
- Fax: +44-1344 303034
- Web Site: www.zyxel.co.uk
- FTP Site: ftp.zyxel.co.uk
- Regular Mail: ZyXEL Communications UK, Ltd.,11 The Courtyard, Eastern Road, Bracknell, Berkshire, RG12 2XB, United Kingdom (UK)
- "+" is the (prefix) number you dial to make an international telephone call.